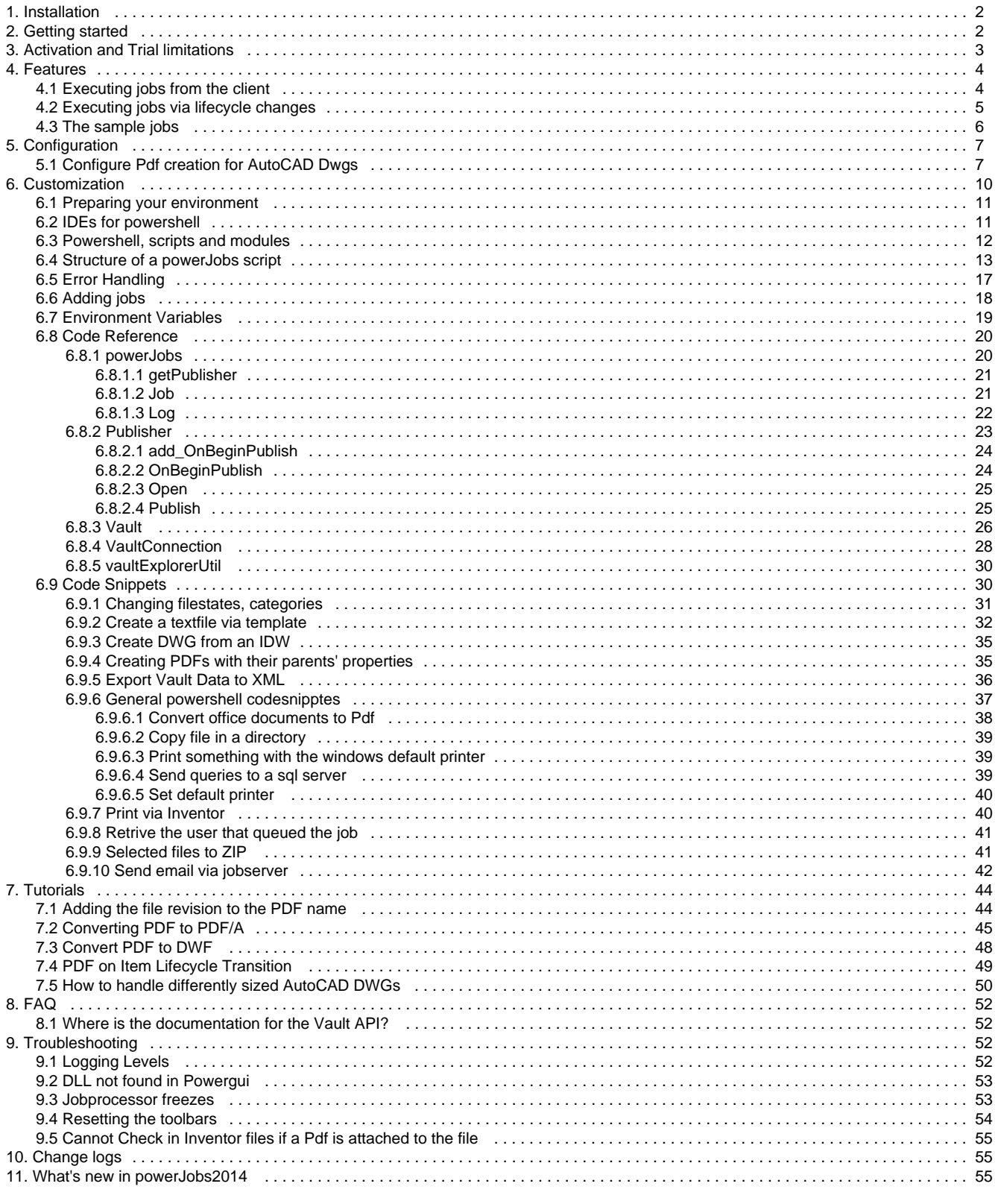

# <span id="page-1-0"></span>**Installation**

## **Requirements**

- Vault Workgroup Client 2014
- Vault Professional Client 2014
- powershell 2.0 or higher

Windows PowerShell 2.0 is part of your Windows 7. For earlier Windows versions, please follow this link for downloading the according ⋒ PowerShell version: <http://support.microsoft.com/kb/968929>

## **After the Setup**

After the setup of powerJobs, you have to **reset all toolbars**. You can do that with clicking on the Tools menupoint in Autodesk Vault and there click on customize. Now you should see all toolbars(Main menu, Help, Standard and son on) and reset every toolbar you have. Now you can see the powerJobs menupoint in the standard toolbar. In case any of the toolbars gets visual bugs restart vault after the reset.

## **Install Locations**

powerJobs is installed in the following locations on your system:

- All program libraries and executable files are placed in **C:\ProgramData\Autodesk\Vault 2013\Extensions\coolOrange.PowerJobs** an d **C:\ProgramData\Autodesk\Vault 2013\Extensions\coolOrange.PowerJobs.Handler**
- All job definition files, e.g. scripts and module libraries, are placed in **C:\ProgramData\coolOrange\powerJobs**
- Shortcuts to open the Vault Jobprocessor and to the powerJobs Configuration directory are placed in the **start menu** and on your **deskto p**.
- A shortcut to the powerJobs documentation on the coolOrange Wiki is placed in the startmenu.

## **Updates**

To install a newer version of powerJobs just execute the setup file of the new version. This will automatically update the files in the existing installation.

# **Uninstall**

In case you want to remove powerJobs from your computer you can

- either execute the setup file again. This will give you the option to repair or remove powerJobs. Click on "Remove" to uninstall the program.
- or you can go to "Control Panel Programs and Features", find "coolOrange powerJobs 2014" and run "Uninstall

# <span id="page-1-1"></span>**Getting started**

## <span id="page-1-2"></span>**Creating a PDF from a Vaultfile**

With powerJobs you can easily do different things, for instance creating a PDF-file from a Vaultfile (iam, ipt, idw or dwg). This is very simple because powerJobs offers you the possibility to do this by using a menubutton powerJobs -> Create PDF. So all you have to do is:

- 2 [Select a Vaultfile](#page-2-1)
- 3 [Create PDF](#page-2-2)
- 4 [Job Queue](#page-2-3)

<sup>1</sup> [Creating a PDF from a Vaultfile](#page-1-2)

<sup>5</sup> [Job Processor](#page-2-4)

## <span id="page-2-1"></span>**Select a Vaultfile**

In this example we have selected the "**Catch Assembly.iam**". Afterwards the **powerJobs button** will be enabled.

## <span id="page-2-2"></span>**Create PDF**

Click on the **powerJobs button** and select "**create PDF**".

If you don't see this button then you have to reset the toolbars: Tools->Customize and reset all of them, then close the window.

## <span id="page-2-3"></span>**Job Queue**

If you open the job queue now, you will see your job in here.

You can find the job queue in the menue at **Tools -> Job Queue**.

## <span id="page-2-4"></span>**Job Processor**

In order to execute the job you have to start the job processor. You can either use the shortcut on the desktop or start it directly.

The jobprocessor is located at "**C:\Program Files\Autodesk\Vault Professional 2014\Explorer\Jobprocessor.exe**"

## <span id="page-2-5"></span>**Result**

After the jobprocessor has finished turn back to your Vault client and refresh it either via "**F5**" or the refresh button. Your Pdf should be next to your engineering document.

You can also try the other jobs we deliver. If you click on "**powerJobs -> Folder > PDF**" while you have selected a folder you can create PDFs for every engeneering document in this folder. Also you coud try the Dwfx or Dxf job through "**powerJobs -> Job Dialogue**" or customize the jobs or even create your own if the default jobs doesn't suit your needs.

If you want to do this a good start would be the [customization](#page-9-0) part of our wiki.

In case you want to execute jobs on lifecycle changes take a look at this [article.](#page-4-0)

# <span id="page-2-0"></span>**Activation and Trial limitations**

## **Trial limitations**

There is no difference in functionality between the trial version and the fully licensed product.

## **Trial duration**

After the installation our products are available as a trial version for 30 days.

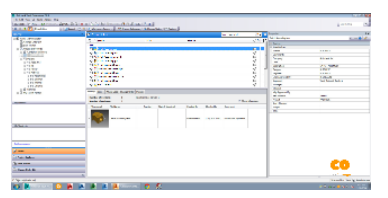

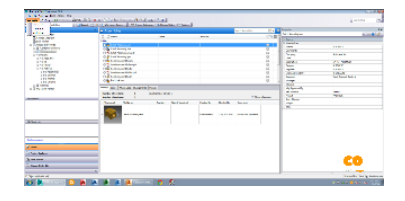

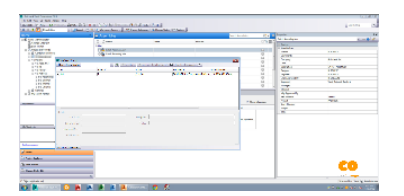

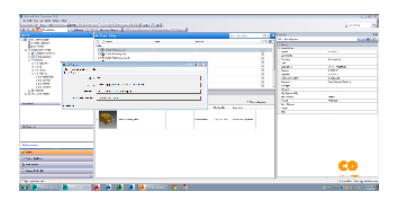

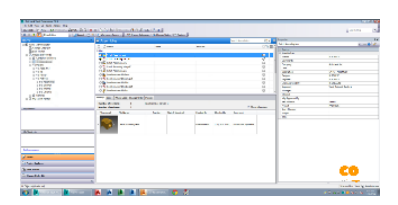

## **Use Trial**

If you click **Later** in the Activate dialog, the product will continue in trial mode.

## **Order**

With the button **Order** you will be referred directly to the coolOrange order page. Once there, follow the instructions to order the product.

## **Activate**

Once you have received a S/N from coolOrange you can click the button **Activate**. In the following dialog you have three different options to activate your product:

## **Online Activation**

This is the preferred method but might not work if you use a proxy server to access the internet.

## **Web**

This opens the activation website. If you fill the form you'll get an activation code.

## **Email Request**

With "Email Request" an email gets send to register@coolOrange.net and you get your activation code via email. Before you can click the Activate button you need to enter your email address. This can be slow sometimes so the first two options should be prefered if possible.

# <span id="page-3-0"></span>**Features**

## **[Executing jobs from the client](#page-3-1)**

## **[Executing jobs via lifecycle changes](#page-4-0)**

## **[The sample jobs](#page-5-0)**

## <span id="page-3-1"></span>**Executing jobs from the client**

To execute a job from the vault client you have to open the job dialogue, which can be found in the powerJobs menu.

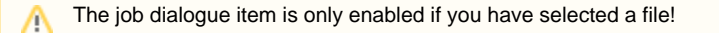

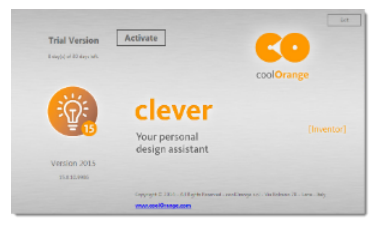

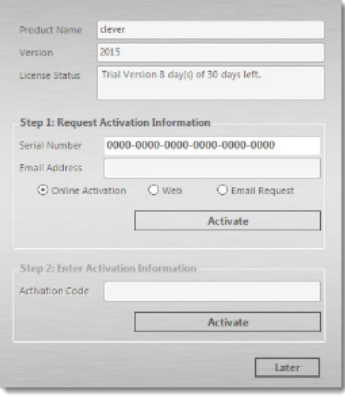

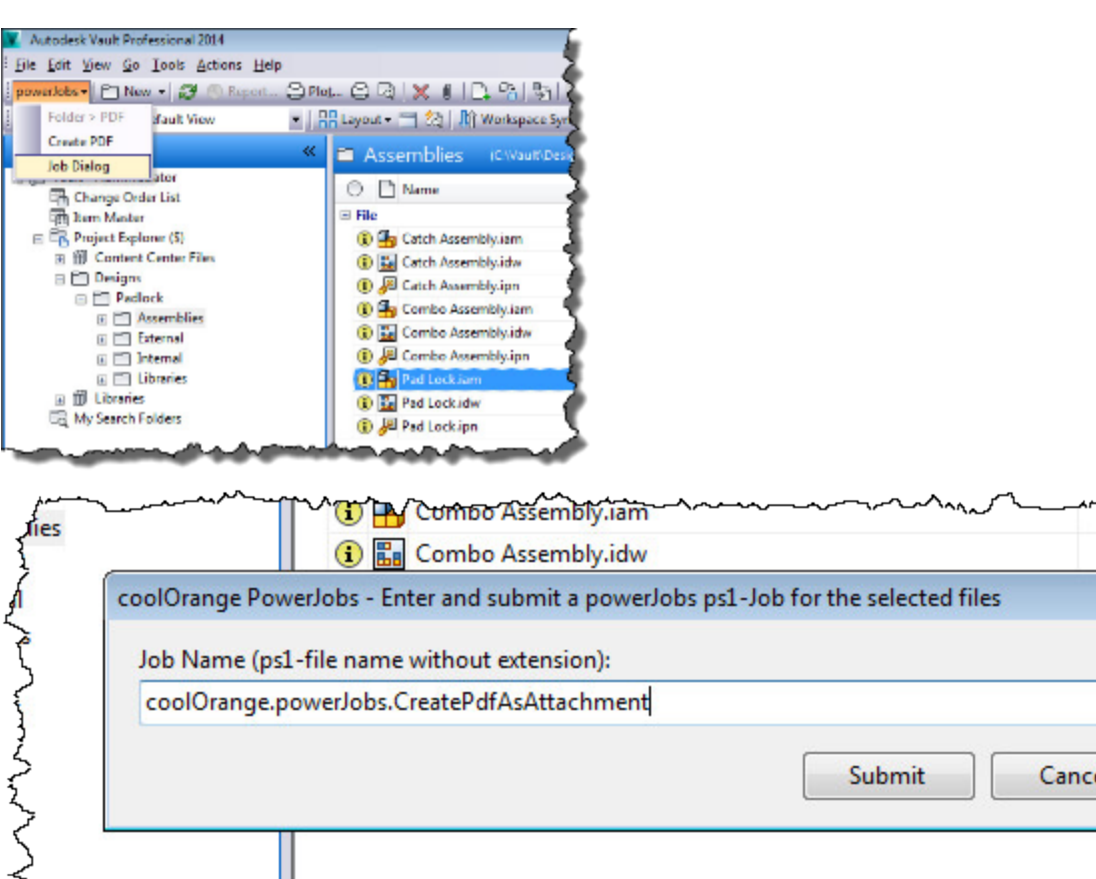

## <span id="page-4-0"></span>**Executing jobs via lifecycle changes**

You will need the "lifecycle event editor" to configure the lifecycle transitions. It is part of the Vault sdk. The SDK installer is located ➀ in **"C:\Program Files\Autodesk\Vault Professional 2014\SDK"**

After you installed the sdk you can find the editor in **"C:\Program Files (x86)\Autodesk\Autodesk Vault 2014 SDK\util\LifecycleEventEditor"**

## **Example**

You want to add a the job during the transition from **"Work in Progress"** to **"Released"**. Our example job is **myCompany.myJob.ps1**

Activate the tab **"File.Folder and CustomEntity"**

Select **"Work in Progress"** in the "Lifecycle states list

Select **"Work in Progress -> Released"** in the Lifecycle Transitions list

Open the **"Add Job to Transition"** dialogue

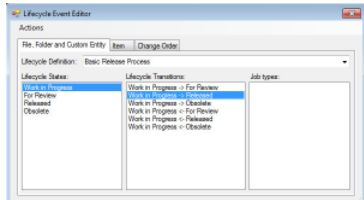

 $\mathbf{x}$ 

٠

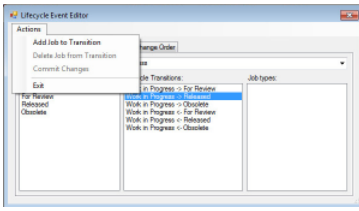

Enter the name of your job in the text field.

Do not forget to commit your changes. Otherwise your work is gone.

#### **String** -<br>File, Fole ten Ourg Lifecocle Definition: Basic R ecycle Transitio<br>Volk in Progress  $\begin{tabular}{|c|c|c|c|} \hline \textbf{C} model & \textbf{OK} \\ \hline \end{tabular}$

## <span id="page-5-0"></span>**The sample jobs**

- [Jobs](#page-5-1)
- [CreatePdfAsAttachment](#page-5-2)
- [CreateDwfxAsAttachment](#page-5-3)
- **[CreateInventorDwg](#page-5-4)**
- [CreatePdfForAllFilesInFolder](#page-5-5)
- [SaveLocalAsSheetMetalDxf](#page-6-2)
- [Modules](#page-6-3)
	- [CadHelper](#page-6-4)
		- [VaultHelper](#page-6-5)

### <span id="page-5-1"></span>**Jobs**

- 1. coolOrange.powerJobs.CreatePdfAsAttachment.ps1
- 2. coolOrange.powerJobs.CreateDwfxAsAttachment.ps1
- 3. coolOrange.powerJobs.CreateInventorDwg.ps1
- 4. coolOrange.powerJobs.CreatePdfForAllFilesInFolder.ps1
- 5. coolOrange.powerJobs.SaveLocalAsSheetMetalDxf.ps1

## <span id="page-5-2"></span>**CreatePdfAsAttachment**

The job coolOrange.powerJobs.CreatePdfAsAttachment creates PDF Visualization Attachments for the following types:

- dwg
- idw
- $\bullet$  iam
- $\bullet$  ipt

If the job is executed for different types nothing will happen.

You can execute this job from the Vault client when you highlight the file that you want to create a PDF for and then click the powerJobs->Create PDF menu command. This will trigger the queueing of the coolOrange.powerJobs.CreatePdfAsAttachment job. Alternatively you can add this job to a lifecycle state transition via the LifeCycleEvent Editor. It will create a PDF file with the same filename as the cad file

The job's script can be edited to allow other extensions and to create different filenames.⋒

### <span id="page-5-3"></span>**CreateDwfxAsAttachment**

coolOrange.powerJobs.CreateDwfxAsAttachment creates dwfx Attachments for the following file types:

 $\bullet$  ipt

 $\bullet$  iam

The dwfx files will have the same name as the CAD file but with the extension dwfx. They are placed beside the CAD files but have no links to them.

### <span id="page-5-4"></span>**CreateInventorDwg**

coolOrange.powerJobs.CreateInventorDwg creates an Inventor Dwg file for following file types:

 $\bullet$ ipt

 $\bullet$  iam

It is meant as an example to demonstrate how one can use the SaveAs function in Inventor to create different file formats.

## <span id="page-5-5"></span>**CreatePdfForAllFilesInFolder**

coolOrange.powerJobs.CreatePdfForAllFilesInFolder expects a folder id as job parameter. It can be excuted in the Vault Client through powerJobs->Folder > PDF, but only if you have highlighted a folder in Vault. It works only for the following types:

- dwg
- idw

The job will create a separate coolOrange.powerJobs.CreatePdfAsAttachment job for each document contained in the Vault folder. You can use this job to create PDFs for a large number of documents.

### <span id="page-6-2"></span>**SaveLocalAsSheetMetalDxf**

coolOrange.powerJobs.SaveLocalAsSheetMetalDxf creates dxf files from Inventor sheet metal ipt files. In order to generate dxf files Inventor requires additional information. You can use this sample to learn how to do this with powerJobs.

The outputfile will be written in "C:\TEMP"

## <span id="page-6-3"></span>**Modules**

- 1. coolOrange.powerJobs.CadHelper.psm1
- 2. coolOrange.powerJobs.VaultHelper.psm1

### <span id="page-6-4"></span>**CadHelper**

Contains functions to check if the necessary CAD applications are installed.

### <span id="page-6-5"></span>**VaultHelper**

Contains functions to simplify the access to Vault folders and files.

# <span id="page-6-0"></span>**Configuration**

## <span id="page-6-1"></span>**Configure Pdf creation for AutoCAD Dwgs**

PowerJobs uses Autodesk technologie for the actual PDF creation. Therefore we cannot cover every detail of the possible settings. But we try to give you a good overview of the most common settings. There are four locations where you can configure the pdf creation.

These locations are:

- [Vault](#page-6-6)
- [TrueViewSetup.dwg](#page-7-0)
- [Dwg TrueView options](#page-9-1)
	- [Plot Stamp Settings...](#page-9-2)
- [Job](#page-9-3)
- [See also](#page-9-4)

## <span id="page-6-6"></span>**Vault**

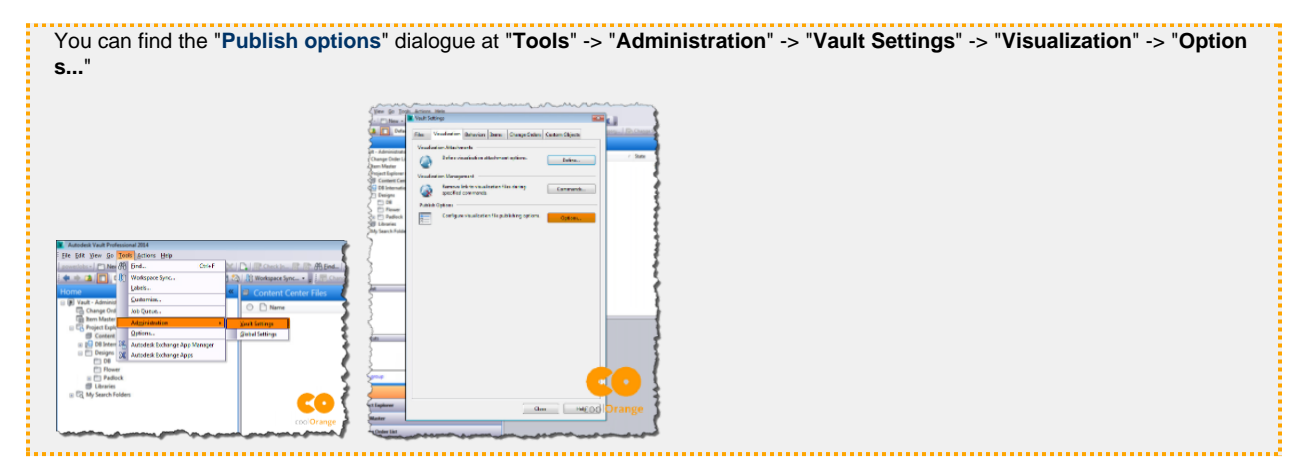

There are two important categories:

#### AutoCAD Common

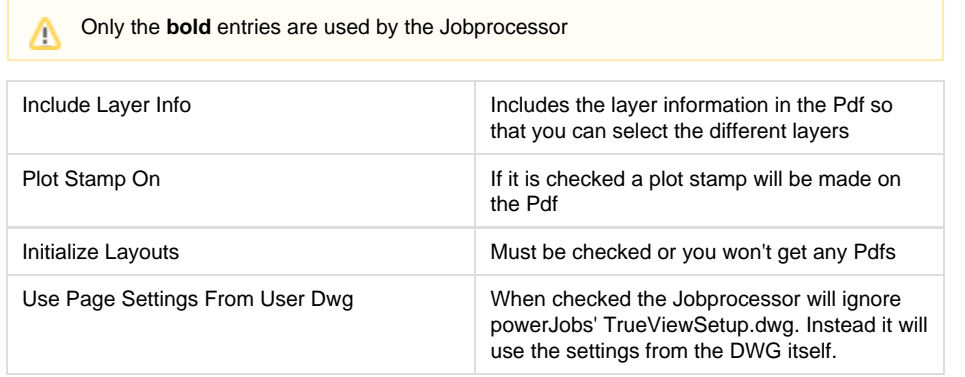

#### and AutoCAD

**AutoCAD** has higher priority than the more specialized categories like **AutoCAD** Δ **Mechanical**. If you uncheck both of these settings in **AutoCAD** and check them in **Auto CAD Mechanical** you still wont get any content into your Pdf.

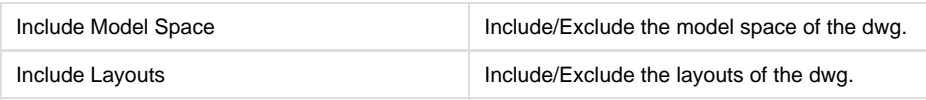

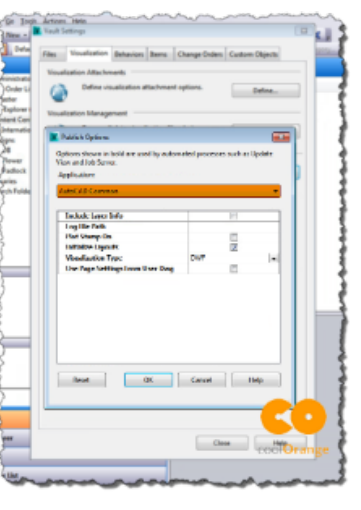

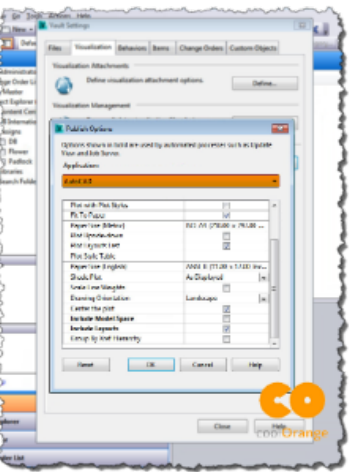

## <span id="page-7-0"></span>**TrueViewSetup.dwg**

PowerJobs comes with its own TrueViewSetup.dwg.

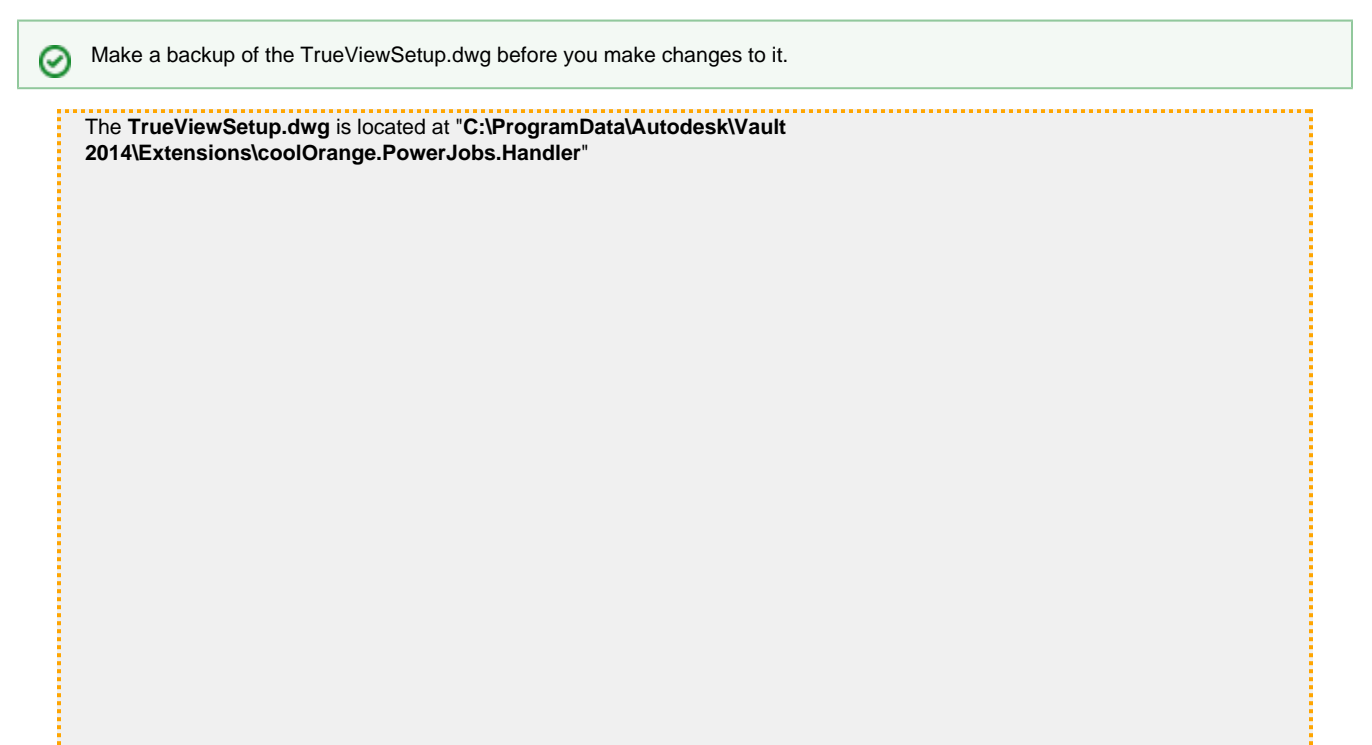

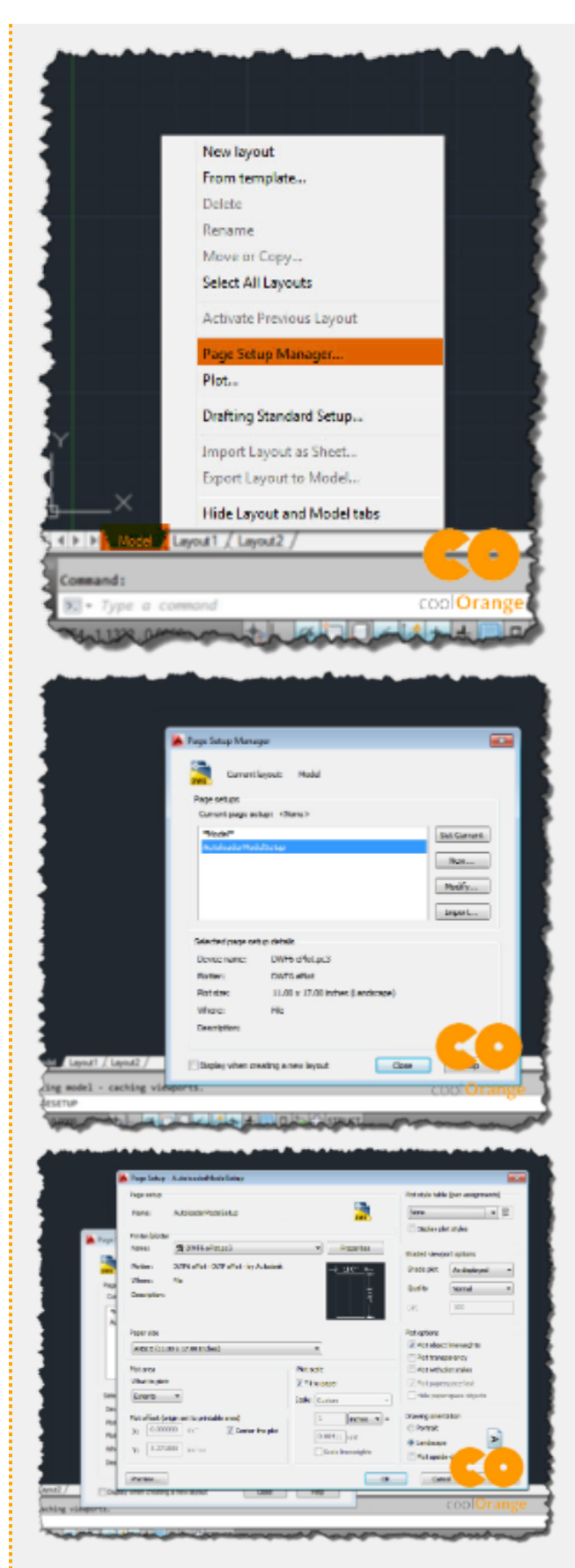

In order to edit the settings rightclick on your model or layout tab and choose "**[Page Setup Manager...](http://knowledge.autodesk.com/support/autocad/learn-explore/caas/documentation/ACD/2014/ENU/files/GUID-D8BE8598-D9F8-49C2-81BC-19786A390379-htm.html)**". Select the **Autoloader ModelSetup** or **AutoloaderLayoutSetup** and click on "**Modify...".**

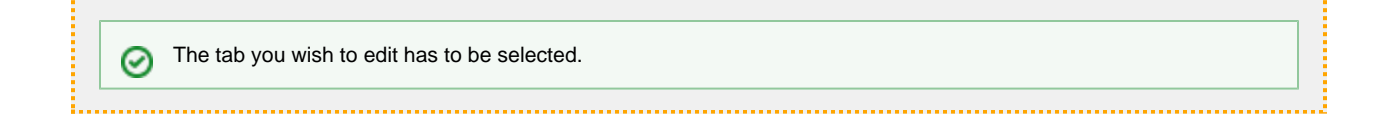

## <span id="page-9-1"></span>**Dwg TrueView options**

Some things cannot be configured in Vault or the TrueViewSetup.dwg. Stuff you would normaly configure in AutoCAD has to be done in DwgTrueView, because it is used for the Pdf generation instead of AutoCAD.

To be able to access the DwgTrueView options you have to open a file with it. Otherwise the options are not visible.の

### <span id="page-9-2"></span>**Plot Stamp Settings...**

"**Plot Stamp Settings..."** is the only thing in here, wich is used by powerJobs Pdf generation. It is located in the "**Plot and Publish**" Tab of the TrueView options. For detailed information look up the [Autodesk knowledgebase](http://knowledge.autodesk.com/support/autocad/learn-explore/caas/documentation/ACD/2014/ENU/files/GUID-C8CEF1EE-9816-40F8-AA2C-8C320A3C8564-htm.html) please.

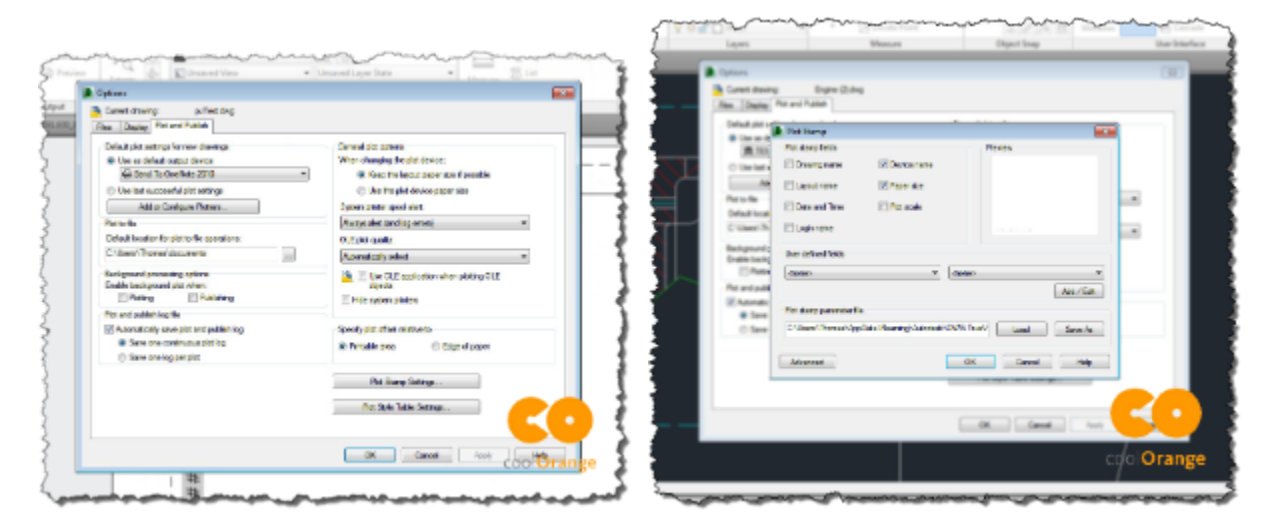

## <span id="page-9-3"></span>**Job**

The job **coolOrange.powerJobs.CreatePdfAsAttachment.ps1** contains a settings region. There you can config if the Pdf should be visible in vault, how its name is generated and which file types are eligible for Pdf creation.

```
#region Settings
$showPDF = $true #change this setting to $true or $false for showing/hiding the PDF
$PDFfileName = $file.EntityName + ".pdf" #define here the file name for the
generated PDF
$inventorExtensions = @(".idw",".dwg",".iam",".ipt") #Edit the list to restrict PDF
generation to certain file types
#endregion
```
### <span id="page-9-4"></span>**See also**

- [Page Setup Manager](http://knowledge.autodesk.com/support/autocad/learn-explore/caas/documentation/ACD/2014/ENU/files/GUID-D8BE8598-D9F8-49C2-81BC-19786A390379-htm.html)
- [Vault Publish Options](http://knowledge.autodesk.com/support/vault-products/learn-explore/caas/CloudHelp/cloudhelp/2014/ENU/Vault/files/GUID-9C85DA40-0363-4C31-912E-3B290DD3C5E7-htm.html)
- [Plot Stamp Settings](http://knowledge.autodesk.com/support/autocad/learn-explore/caas/documentation/ACD/2014/ENU/files/GUID-C8CEF1EE-9816-40F8-AA2C-8C320A3C8564-htm.html)

# <span id="page-9-0"></span>**Customization**

• [Preparing your environment](#page-10-0)

- [IDEs for powershell](#page-10-1)
- [Powershell, scripts and modules](#page-11-0)
- [Structure of a powerJobs script](#page-12-0)
- [Error Handling](#page-16-0)
- [Adding jobs](#page-17-0)
- [Environment Variables](#page-18-0)
- [Code Reference](#page-19-0)
- [Code Snippets](#page-29-1)

## <span id="page-10-0"></span>**Preparing your environment**

Before you can begin to create your own jobs you have to prepare your developement environment.

- 1. Choose a IDE and install it if needed. [\(powershell IDEs\)](#page-10-1)
- 2. Enter your Vault connection data in **function PrepareEnvironment**. The function is part of **coolOrange.powerJobs.VaultHelper.psm1**.

```
#(Loginname, Password, Vaultserver, Vaultname)
[coolOrange.PowerJobs.PowerShellVaultProxy]::Instance.Login("Administrator","","l
ocalhost","Vault")
```
## <span id="page-10-1"></span>**IDEs for powershell**

- [PowerGUI](#page-10-2)
- [Powershell 2.0 ISE](#page-10-3)

If you have a 64 bit Vault client installed, you have to use a 64 bit IDE. If you have 32 bit Vault client installed, you have to use a 32 Λ bit IDE.

There are several IDEs for powershell available. Of course you can use whichever you like. We present the following two, because they are free of charge.

## <span id="page-10-2"></span>**PowerGUI**

Another powershell development environment is PowerGUI. It is also free and you can download it from <http://www.powergui.org>.

<span id="page-10-3"></span>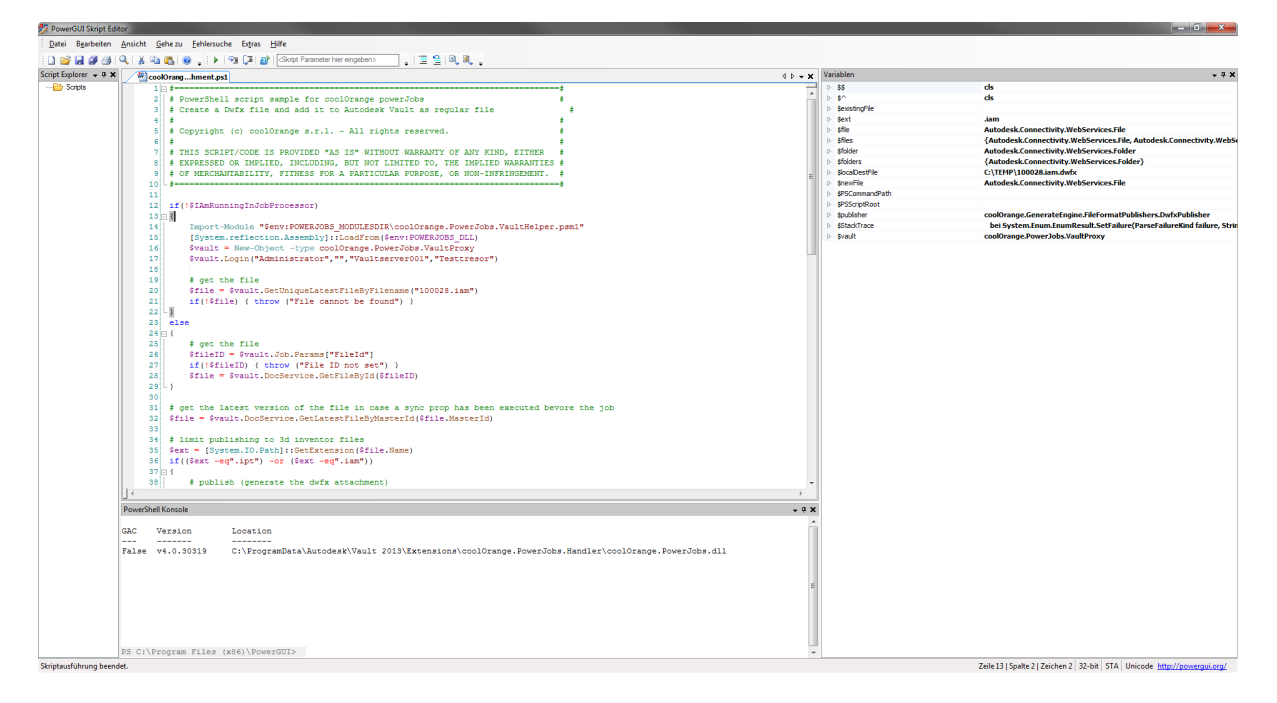

## **Powershell 2.0 ISE**

With PowerShell 2.0 you get a free development environment, called PowerShell ISE.

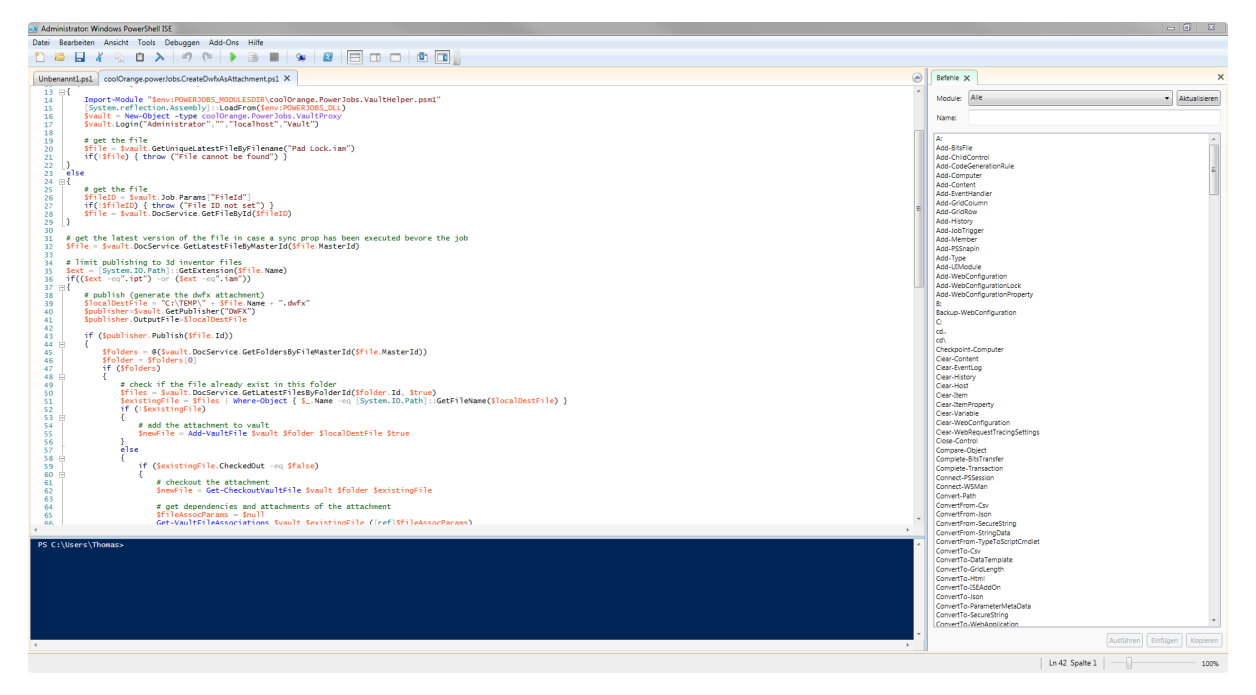

#### **Support for .net 4**

Out of the box, the powershell ISE is configured to use the .net 2.0 runtime. However, to run and debug scripts for powerJobs 2013 the ISE must be configured to use the .net 4 runtime. You need to provide a config file for that. Just create a textfile named powershell ise.exe.config and paste the following lines into it:

```
<?xml version="1.0" encoding="utf-8"?>
<configuration>
     <startup>
       <supportedRuntime version="v4.0.30319" />
     </startup>
</configuration>
```
Then save and copy the file besides the powershell ise.exe.

## <span id="page-11-0"></span>**Powershell, scripts and modules**

### **Powershell**

Windows PowerShell® is a task-based command-line shell and scripting language designed especially for system administration. Built on the .NET Framework, Windows PowerShell helps IT professionals and power users control and automate the administration of the Windows operating system and applications that run on Windows.

More information and learning resources can be found on microsoft TechNet [Getting Started with Windows PowerShell](http://technet.microsoft.com/en-us/library/hh857337.aspx)ന

Source: [Microsoft TechNet](http://technet.microsoft.com/en-us/library/bb978526.aspx)

## **Scripts**

A script is a list of commands which are executed by a scripting engine. Contrary to normal source code scripts don't require to be compiled. The engine will interpret them and do the rest. This allows for an easy and flexible workflow, even if you have no programming skills.

Scripts have the file extension **ps1**.

## **Modules**

PowerShell modules provide an efficient, manageable and production-oriented way to package code.

E.g. In one job you create a function for sending e-mails with a PDF attachment, but you don't want to copy this function every time you need it in a new job. Instead you can save the function in a module and import it every time you need the function. Modules are very similar to classes in object oriented programming languages.

Modules have the file extension **psm1**.

<span id="page-12-0"></span>PowerJobs modules are located by default in the folder: C:\ProgramData\coolOrange\powerJobs\Modules

## **Structure of a powerJobs script**

- [Preperation](#page-12-1)
- [Execution](#page-13-0)
- [Template for a publishing job](#page-13-1)

PowerJobs scripts consists of two parts. The preperation and the execution of the script.

### <span id="page-12-1"></span>**Preperation**

With the comand **"PrepareEnvironment"** you can prepare your debug environment. It grants access to the objects **"\$vault"**, **"\$vaultConnec tion"**, **"\$vaultExplorerUtil"** and **"\$powerJobs"**.

PrepareEnvironment

On the top of script the **VaultHelper** module should be imported. This looks like this.

Import-Module "\$env:POWERJOBS\_MODULESDIR\coolOrange.PowerJobs.VaultHelper.psm1"

**"PrepareEnvironmentForFile"** gets the right file for your environment. If the job is executed in the jobprocessor, the file is taken from the **"\$ powerJobs.Job"** parameter. If it's executed in debug mode, the file will be searched by name in the first parameter.

In the second parameter you can specify if you want the latest version of the file or not.

\$file = PrepareEnvironmentForFile "Catch Assembly.idw" \$true

With "\$powerJobs.Log.xxxx" you have direct access to powerJobs logging functionality.の

It is a good practice to define a settings region in the preperation part of your script. This way you can easily change things like filepaths, filenames, filetype restrictions and much more.

```
#region Settings
$showPDF = $true #change this setting to $true or $false for showing/hiding the PDF
$PDFfileName = $file.EntityName + ".pdf" #define here the file name for the
generated PDF
$inventorExtensions = @(".idw",".dwg",".iam",".ipt")
#endregion
```
The whole preperation part in our CreatePdfAsAttachment example looks like this.

```
Import-Module "$env:POWERJOBS_MODULESDIR\coolOrange.PowerJobs.VaultHelper.psm1"
# creating the $vault, $vaultConnection, $powerJobs and $file object for the Debugger
and for the PowerJobs environment
$file = PrepareEnvironmentForFile "Catch Assembly.idw" $true
$powerJobs.Log.Info("Starting job 'Create PDF as attachement' ...")
#region Settings
$showPDF = $true #change this setting to $true or $false for showing/hiding the PDF
$PDFfileName = $file.EntityName + ".pdf" #define here the file name for the
generated PDF
$inventorExtensions = @(".idw",".dwg",".iam",".ipt")
#endregion
# limit publishing to inventor files
$ext = [System.IO.Path]::GetExtension($file.EntityName).ToLower()
if( $inventorExtensions -contains $ext )
```
## <span id="page-13-0"></span>**Execution**

In the execution part of the script is the actual logic of your job located. Here is the whole work done. Basically you can do everything you want in here.

```
{
     # publish (generate the pdf attachment)
...
    $powerJobs.Log.Warn("Files with extension: '$ext' are not supported");
}
```
## <span id="page-13-1"></span>**Template for a publishing job**

The coolOrange.powerJobs.DownloadVaultFile.psm1 must be in the powerJobs modules folder.

[More infos about modules](#page-11-0)

## $f_{\text{tu}}$  Expand source

```
Param
     [Parameter(Mandatory=$true, Position=0)]
      $file,
      [Parameter(Mandatory=$true, Position=1)]
      [String]$origpath
  )
     try{
   #region DownloadSettings
      #Generate a Settingsobject. It is necessary for the new AcquireFiles method
      $settings = New-Object
Autodesk.DataManagement.Client.Framework.Vault.Settings.AcquireFilesSettings($vaultc
onnection, $false)
      $settings.AddEntityToAcquire($file)
      #Temporary path for the downloaded files
      $settings.set_LocalPath($origpath)
      #"Checkout", "Download", "NoAction"are possible values
      $settings.set_DefaultAcquisitionOption("Download")
      #What should be included?
$settings.OptionsRelationshipGathering.FileRelationshipSettings.set_IncludeChildren(
"FALSE")
$settings.OptionsRelationshipGathering.FileRelationshipSettings.set_RecurseChildren(
"FALSE")
$settings.OptionsRelationshipGathering.FileRelationshipSettings.set_IncludeAttachmen
ts("FALSE")
   #endregion
   #region create folders
   #It creates a new folder even though it exist
   if( !(Test-Path -Pathtype Container -Path $origpath) ){
       (New-Item -Path $origpath -ItemType Directory) > $null
 }
   #endregion
    #region Downloading the file
         $allDownloadedFiles = $vaultConnection.FileManager.AcquireFiles($settings)
   $allDownloadedFiles.FileResults | where-object {$_.File.EntityIterationId -eq
$file.EntityIterationId }
      #endregion
  }
     catch{
         throw("Failed to aquire files")
     }
}
```
Import-Module "\$env:POWERJOBS\_MODULESDIR\coolOrange.PowerJobs.VaultHelper.psm1" Import-Module "\$env:POWERJOBS\_MODULESDIR\coolOrange.powerJobs.DownloadVaultFile.psm1" # creating the \$vault, \$vaultConnection, \$powerJobs and \$file object for the Debugger and for the PowerJobs environment \$file = PrepareEnvironmentForFile "Catch Assembly.idw" \$true #region Settings

```
$showPDF = $true #change this setting to $true or $false for showing/hiding the PDF
$PDFfileName = $file.EntityName + ".pdf" #define here the file name for the
generated PDF
$downloadFolder = "C:\TEMP\VaultDownload"
#endregion
$localDestFile = "C:\TEMP\" + $PDFfileName
$checkInAsHidden = !$showPDF
$downloadedFile = Download-VaultFile $file $downloadFolder
# here you can convert: $downloadedFile.LocalPath to the PDF file: $localDestFile
\# ...
$folder=$vaultConnection.EntityOperations.GetParent($file)
if ($folder)
{
  # check if the file already exist in this folder
  $existingFile = Get-VaultFile $folder
([System.IO.Path]::GetFileName($localDestFile))
  if (!$existingFile)
 {
  $powerJobs.Log.Info("A new Pdf file will be added ...");
  $newFile = Add-VaultFile $folder $localDestFile $checkInAsHidden
  }
  else
 {
   if ($existingFile.IsCheckedOut -eq $false)
   {
    $powerJobs.Log.Info("Starting checkout of existing file ...");
    $newFile = Get-CheckoutVaultFile $existingFile
    $powerJobs.Log.Info("Reading file associations...");
    $fileAssocParams = Get-VaultFileAssociations $existingFile
    $powerJobs.Log.Info("Starting checkin of the pdf file ...");
$powerJobs.Context.Log("Get-CheckinVaultFile",[Autodesk.Connectivity.JobProcessor.Ex
tensibility.MessageType]::eInformation);
    $newFile = Get-CheckinVaultFile $existingFile $localDestFile $fileAssocParams
$checkInAsHidden
   }
   else
   {
    throw("Destination file to be updated is checked out.")
   }
  } 
  # add generated file as design vizualization attachment
 Add-VaultDesignVizualizationFile $file $newFile 
}
else
{ 
  throw("Getting the parent-folder failed.")
```
## <span id="page-16-0"></span>**Error Handling**

}

## **General information**

Powerjobs handles errors in scripts differently from the normal PowerShell execution. When a script is executing in **powershell**, the default behavior is to **continue** the execution of the script when an error occurs in one of the commands. In **powerjobs** the errorhandling is changed so that an **exception** is thrown if an error occurs.

If the exception is not caught in your script the script will be cancelled and the exception will be caught in the powerJobs dll. The job will Δ fail and an error message will be written to the log.

If you want to handle errors yourself in your script you can use PowerShell's built in exception mechanism and use **try/catch** blocks, or you can change the error handling behavior of PowerShell by changing the value of the **\$ErrorActionPreference** Variable.

## **\$ErrorActionPreference options:**

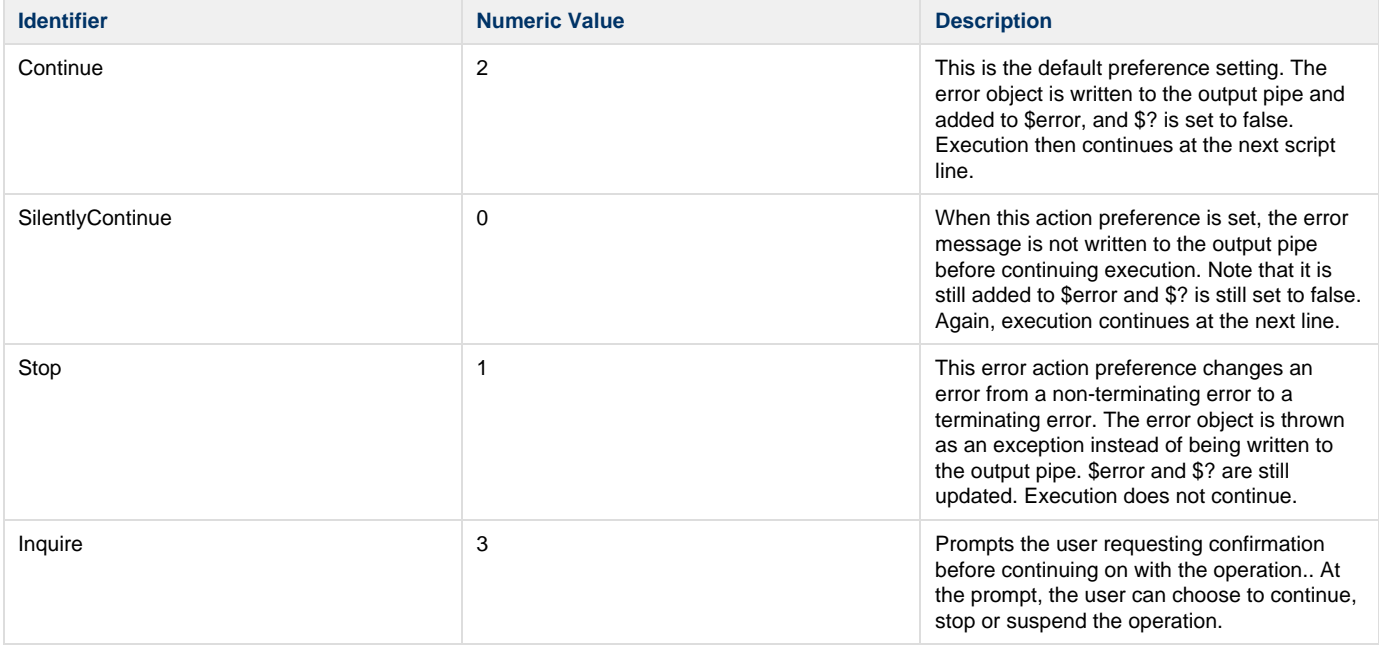

In powerJobs it is not recommended to use "Inquire" or numeric value 3.⊕

## **Changing \$ErrorActionPreference value**

To change the value of the \$ErrorActionPreference e.g. to "Continue" you can use the following statement:

```
$ErrorActionPreference = "Continue"
```

```
You can use the numeric value as well
```

```
$ErrorActionPreference = 2
```
## **Logging in jobs**

We recommend to use powerJobs log object to add logging to your jobs. It is a member of the powerJobs object.

## **Example**

```
try{
  $files = $vaultConnection.FileManager.AcquireFiles($settings)
}
catch{
  $powerJobs.Log.Error("Failed to aquire files")
}
```
## <span id="page-17-0"></span>**Adding jobs**

- [Adding jobs to the directory](#page-17-1)
- [Windows rights](#page-17-2)
- [Adding jobs to the configuration](#page-17-3)
- [Enhanced job processor](#page-18-1)
- [Verify that the job gets found](#page-18-2)

## <span id="page-17-1"></span>**Adding jobs to the directory**

Every job file has to be placed in **"C:\ProgramData\coolOrange\powerJobs\Jobs"**

Every module file has to be placed in **"C:\ProgramData\coolOrange\powerJobs\Modules"**

You can access this directory by double clicking on the powerJobs configuration Icon on your desktop, by using the powerJobs Configuration shortcut from the Start Menu or through your windows explorer.

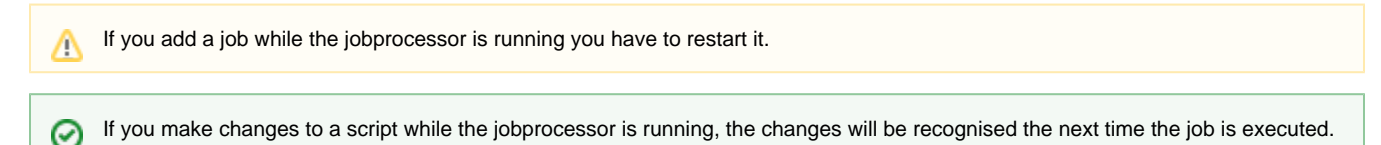

## <span id="page-17-2"></span>**Windows rights**

Your windows user needs at least the following rights for the folder **"C:\ProgramData\coolOrange\powerJobs"**

**"List folder / read data"** and **"Read extended attributes"**

## <span id="page-17-3"></span>**Adding jobs to the configuration**

Change the config file always with full administration rights or without! Never swap between them, afterwards there could be an ⊕ issue, where the Jobprocessor shows other job types than the current config file.

Open the file **"C:\ProgramData\Autodesk\Vault 2014\Extensions\coolOrange.PowerJobs.Handler\PowerJobs.vcet.config"**

You have to add your file to the element **<extension>**

This should look like this <setting key="**some unique entry**" value="**name of ps1 file without extension**"/>

E.g. <setting key="JobType6" value="coolOrange.PowerJobs.PowerJobHandler"/>

The adding of jobs to **PowerJobs.vcet.config** is new in 2014. Alternatively you can add your jobs to **"C:\Program Files\Autodesk\Vault Professional 2013\Explorer\JobProcessor.exe.config"**, but we do not recommend it, cause it's prone to failure.

### <span id="page-18-1"></span>**Enhanced job processor**

The enhanced jobprocessor has its own configfile in which you have to add the powerJobs jobs. In the standard installation you gonna find it under **"C:\ProgramFiles\Autodesk\VaultProfessional####\JobProcessor"**.

## <span id="page-18-2"></span>**Verify that the job gets found**

Start your jobprocessor. If it is allready running restart it. Open the "Job Types" dialogue. You will find it at "Administration" -> "Job Types". Scroll through the list and look for your job. If there is an entry for your job, but it is not checked, the job processor probably cannot find your ps1 file. Check if the file realy exists and for spelling errors in the configuration.

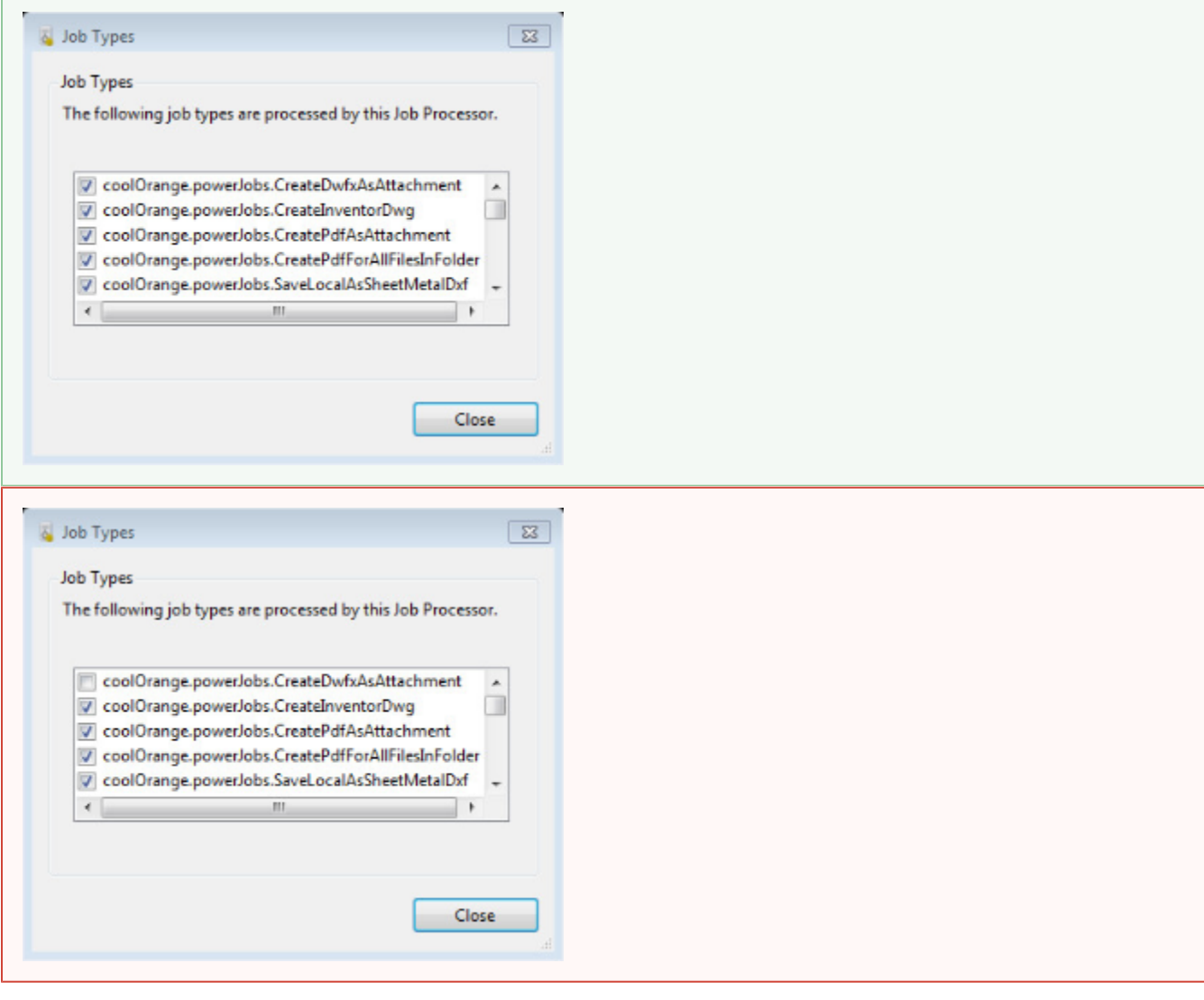

If you want to test a new job, but you dont want to wait 10 min till the Jobprocessor begins to work, just click in the dialog file-> (i) pause and then file->resume. Now all your queued jobs will start.

## <span id="page-18-0"></span>**Environment Variables**

PowerJobs sets three environment variables when it's installed. They contain the paths to the **jobs** and **modules** folder and the **powerJobs. dll**. PowerJobs loads the dll automatically, but if you want to debug your jobs you have to load it yourself.

```
[System.reflection.Assembly]::LoadForm($env:POWERJOBS_DLL)
```
The three environment variables are:

- POWERJOBS\_DLL
- POWERJOBS\_JOBSDIR
- POWERJOBS\_MODULESDIR

```
To get a list of your environment variables type the following in powershell:
           cd env:
           dir
```
## <span id="page-19-0"></span>**Code Reference**

### <span id="page-19-1"></span>**powerJobs**

Contains the job and log object and other helpful functions.

### **Syntax**

\$powerJobs.Member

### **Members**

powerJobs has these types of members:

- [Properties](#page-19-2)
- [Methods](#page-19-3)

#### <span id="page-19-2"></span>**Properties**

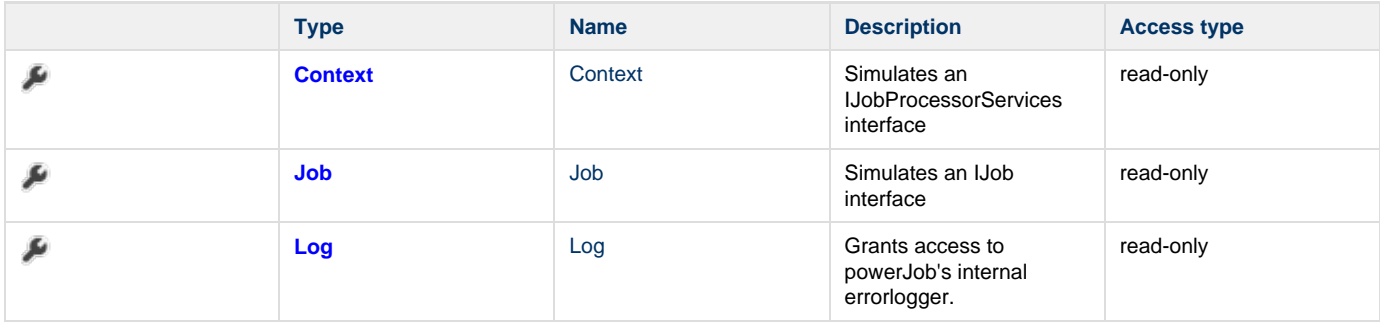

#### <span id="page-19-3"></span>**Methods**

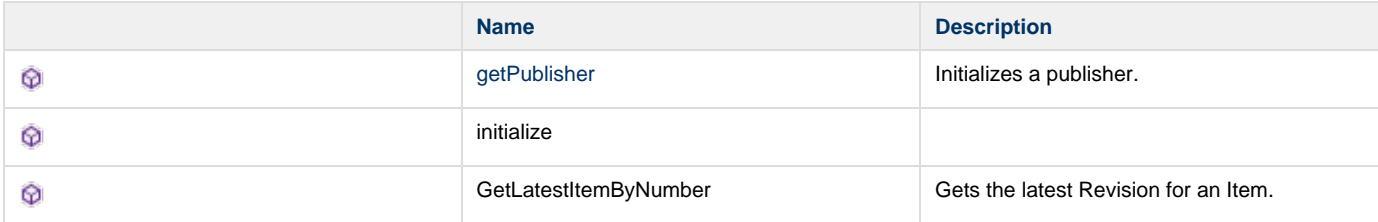

## <span id="page-20-0"></span>**getPublisher**

Initializes a publisher.

#### **Syntax**

\$powerJobs.getPublisher("PublishFormat")

#### **Parameters**

#### publishFormat [input]

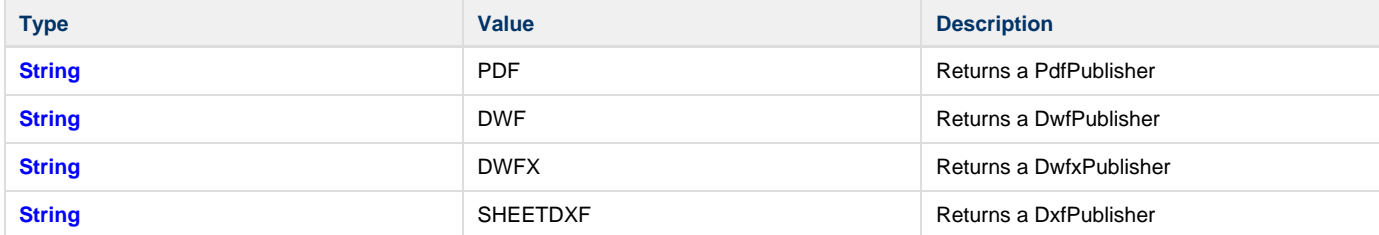

#### **Return value**

Returns a [publisher object](#page-22-0) depending on the input or NULL if no valid input is passed to the function.

### <span id="page-20-1"></span>**Job**

A Job from from the queue.

**Syntax**

\$powerjobs.job.Member

#### **Members**

Job has these types of members:

• [Properties](#page-20-2)

<span id="page-20-2"></span>**Properties**

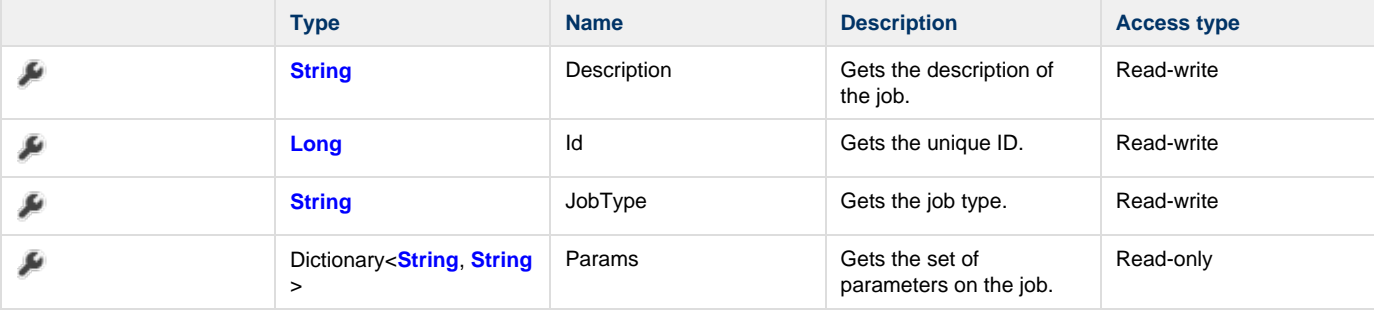

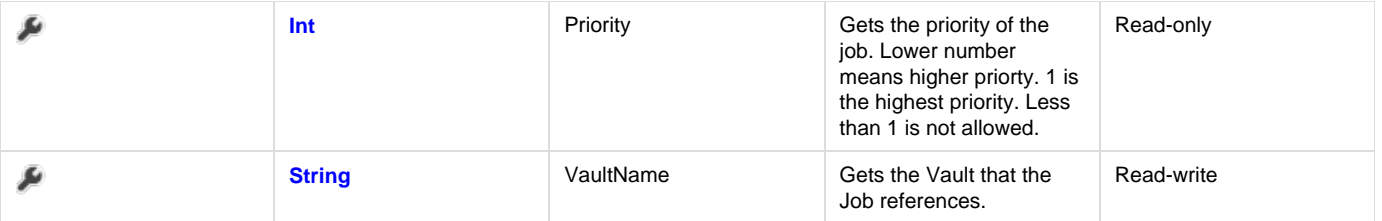

## <span id="page-21-0"></span>**Log**

Grants access to powerJob's internal errorlogger.

### **Syntax**

\$powerJobs.Log.Member

#### **Members**

Log has these types of members:

- **[Properties](#page-21-1)**
- [Methods](#page-21-2)

#### <span id="page-21-1"></span>**Properties**

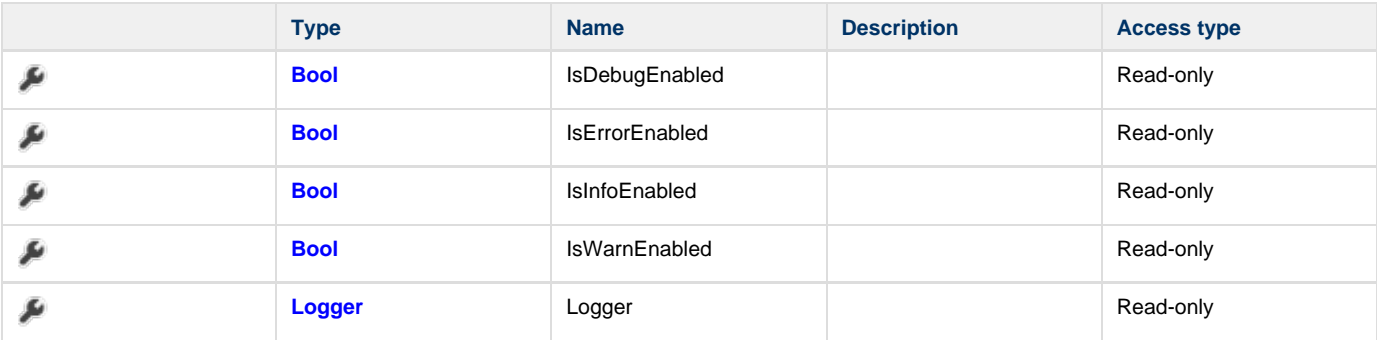

#### <span id="page-21-2"></span>**Methods**

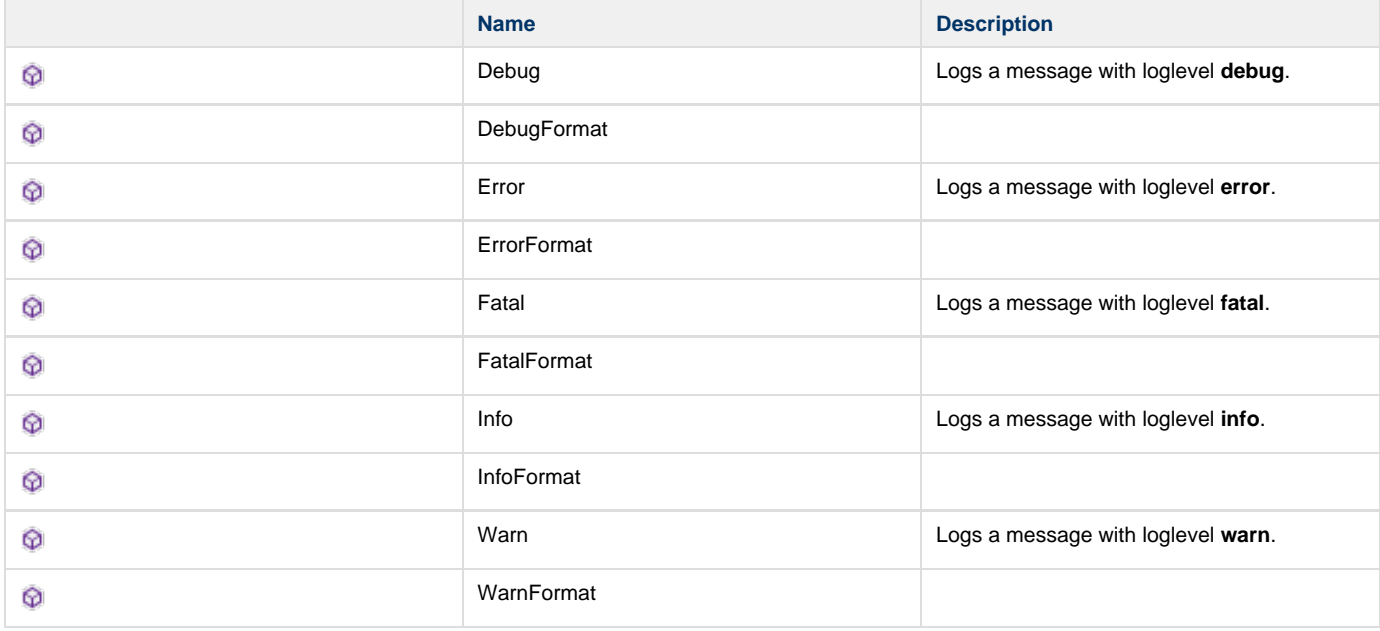

#### **Examples**

```
try{
  $files = $vaultConnection.FileManager.AcquireFiles($settings)
}
catch{
  $powerJobs.Log.Error("Failed to aquire files")
}
```
**See also**

<span id="page-22-0"></span>For further information about Log4Net you can look at <http://logging.apache.org/log4net/>

## **Publisher**

Contains the functionality to create PDF, DWF, DWFX and DXF files

### **Syntax**

\$powerJobs.getPublisher("PublishFormat")

### **Members**

Publisher has these types of members:

- [Properties](#page-22-1)
- [Methods](#page-22-2)
- [Events](#page-23-2)

#### <span id="page-22-1"></span>**Properties**

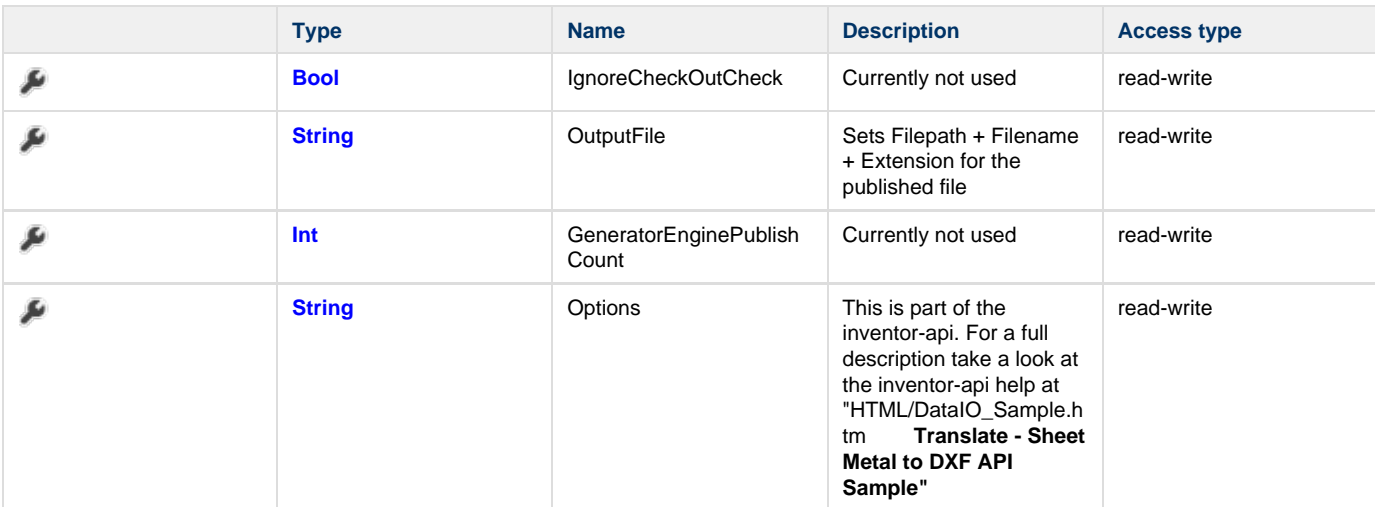

#### <span id="page-22-2"></span>**Methods**

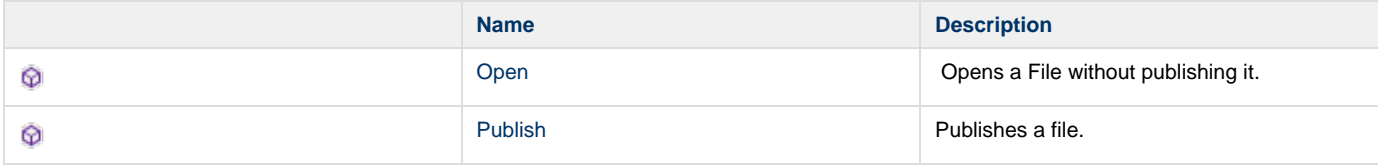

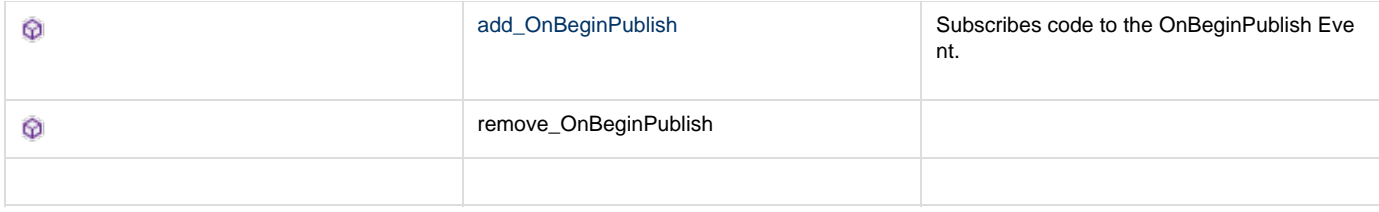

#### <span id="page-23-2"></span>**Events**

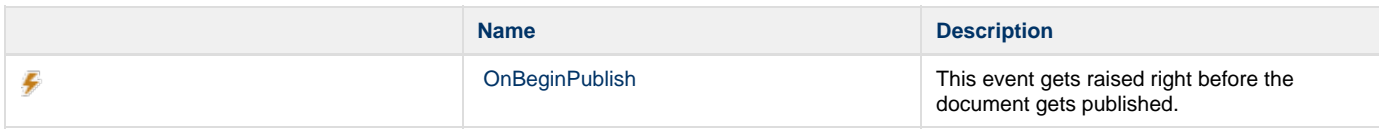

### <span id="page-23-0"></span>**add\_OnBeginPublish**

Subscribes code to the [OnBeginPublish](#page-23-1) Event.

#### **Syntax**

```
 add_OnBeginPublish(
 {
 param($publisher, $PublishEventArgs)
 %do something with $document or $application...
 })
```
In powershell a delegate is declared by using the {} brackets without further keywords.

#### **Parameters**

**Delegate** [input]

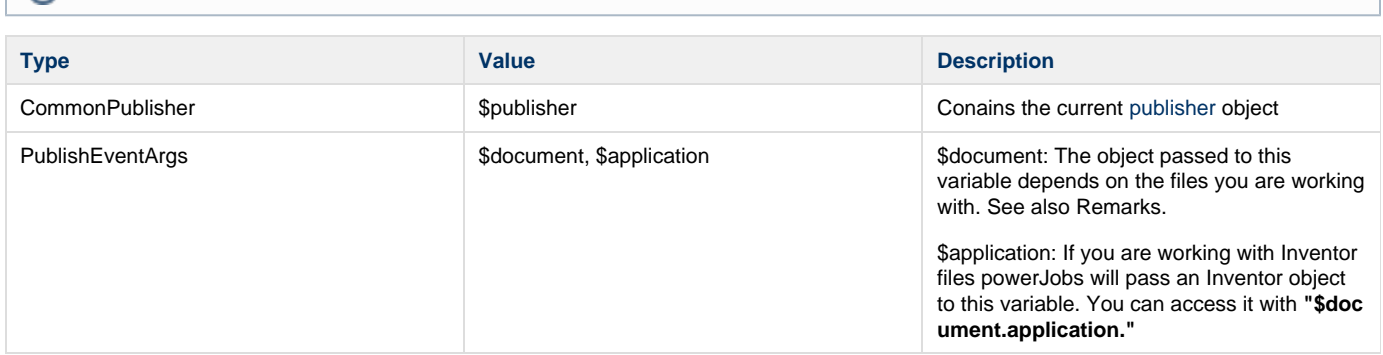

#### **Remarks**

If the publisher is working with an Inventor file, the \$document variable will contain a reference to Inventor API Document instance of the current document. From here you can use the Inventor API o do all sorts of things.

If the publisher is working with TrueView, the \$docment variable will be a string containing the filename of the DSD file used to create the TrueView output. Here you can use the powershell text manipulation facilities to modify this DSD file to your needs.

### <span id="page-23-1"></span>**OnBeginPublish**

This event gets raised right before the document gets published.

#### **Remarks**

See [add\\_OnBeginPublish](#page-23-0) for further information.

### <span id="page-24-0"></span>**Open**

Opens a File without publishing it.

#### **Syntax**

\$publisher.Open(fileID)

#### **Parameters**

#### fileID [input]

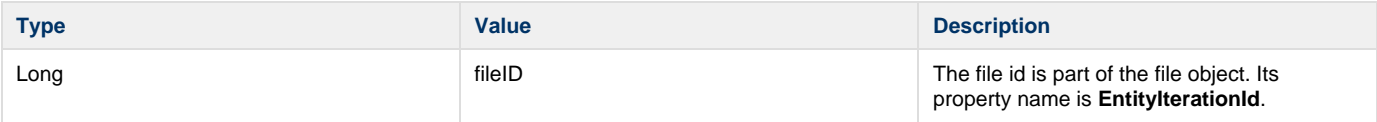

#### **Return value**

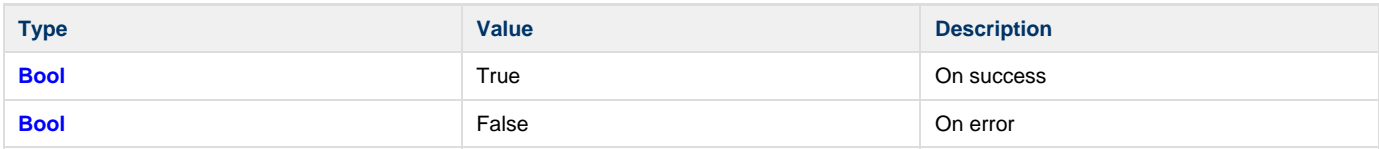

#### **Remarks**

You can add events like OnBeginPublish to this function.

#### **Examples**

\$publisher.Open(\$file.EntityIterationId)

### <span id="page-24-1"></span>**Publish**

#### Publishes a file.

#### **Syntax**

\$publisher.Open(fileID)

#### **Parameters**

#### fileID [input]

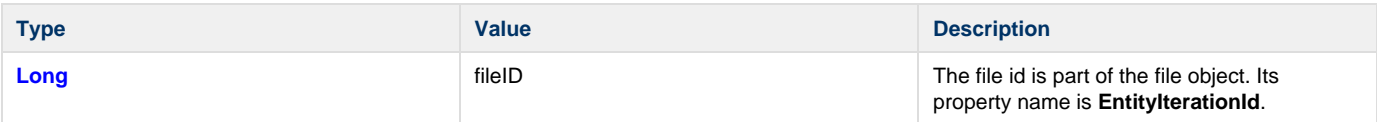

#### **Return value**

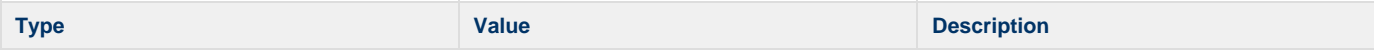

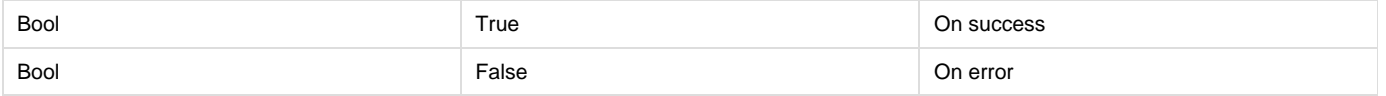

## <span id="page-25-0"></span>**Vault**

## **Syntax**

\$vault.Membername

### **Members**

Vault has these types of members:

- [Properties](#page-25-1)
- [Methods](#page-26-0)

The members of the vault object are part of the vault api. You can look them up in the VaultVDF documentation at **Autodesk.Connecti vity.WebServices Namespace**

#### <span id="page-25-1"></span>**Properties**

Δ

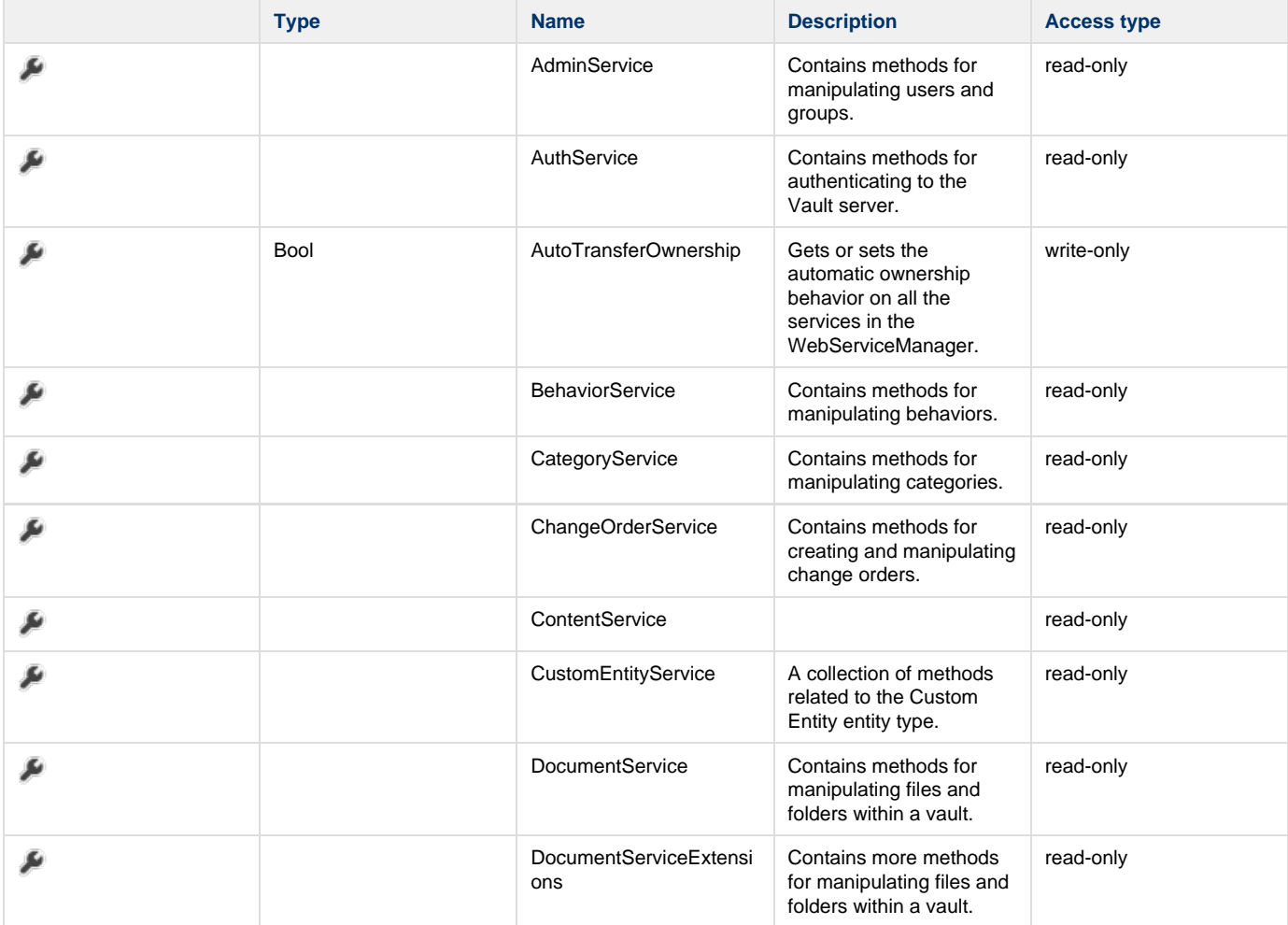

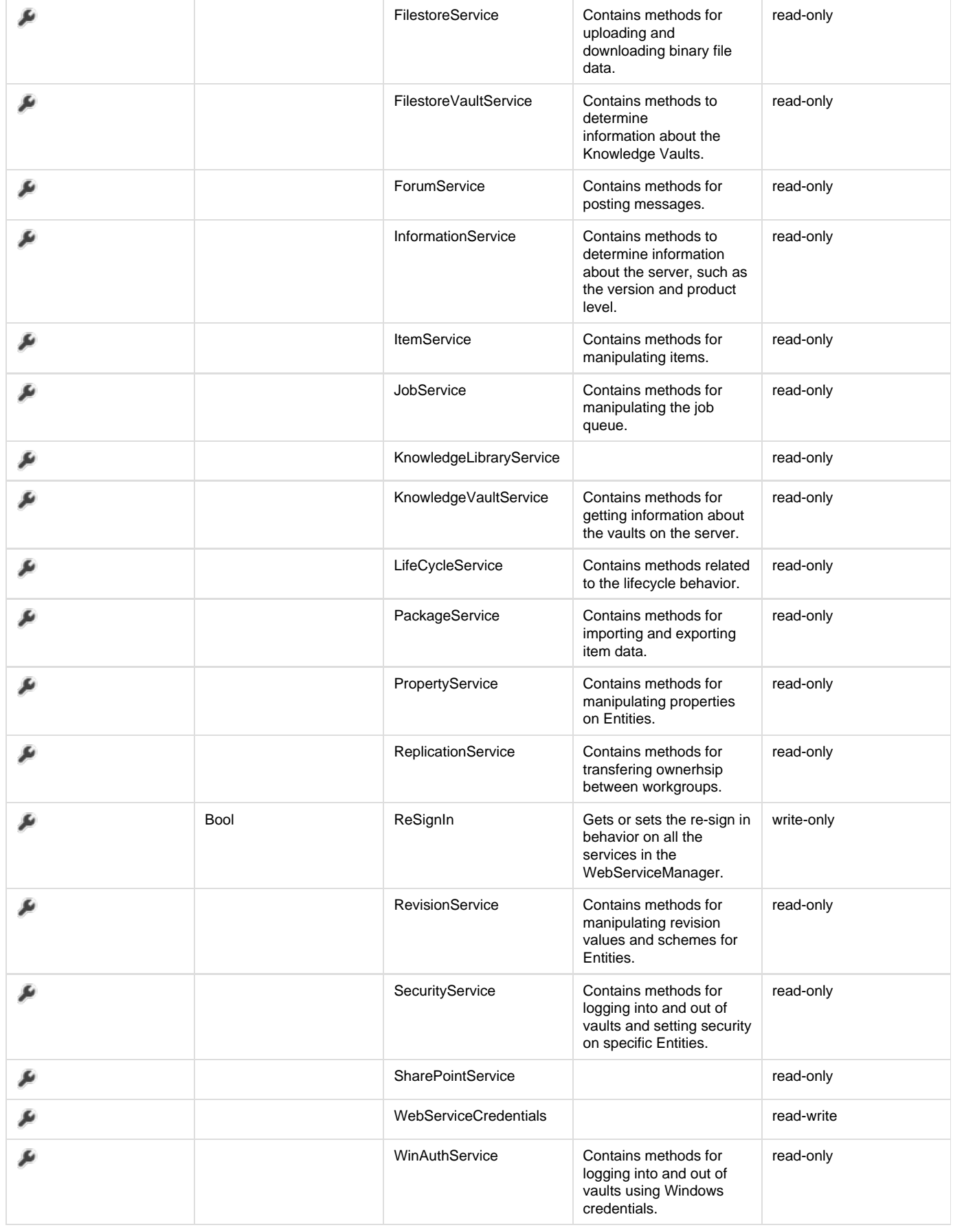

<span id="page-26-0"></span>**Methods**

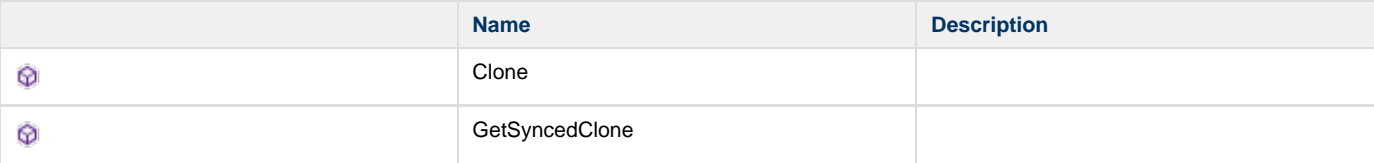

## <span id="page-27-0"></span>**VaultConnection**

## **Syntax**

\$VaultConnection.Membername

### **Members**

VaultConnection has these types of members:

- **[Properties](#page-27-1)**
- [Methods](#page-29-2)

The members of the vault object are part of the vault api. You can look them up in the VaultVDF documentation at **Connection Class Members**

#### <span id="page-27-1"></span>**Properties**

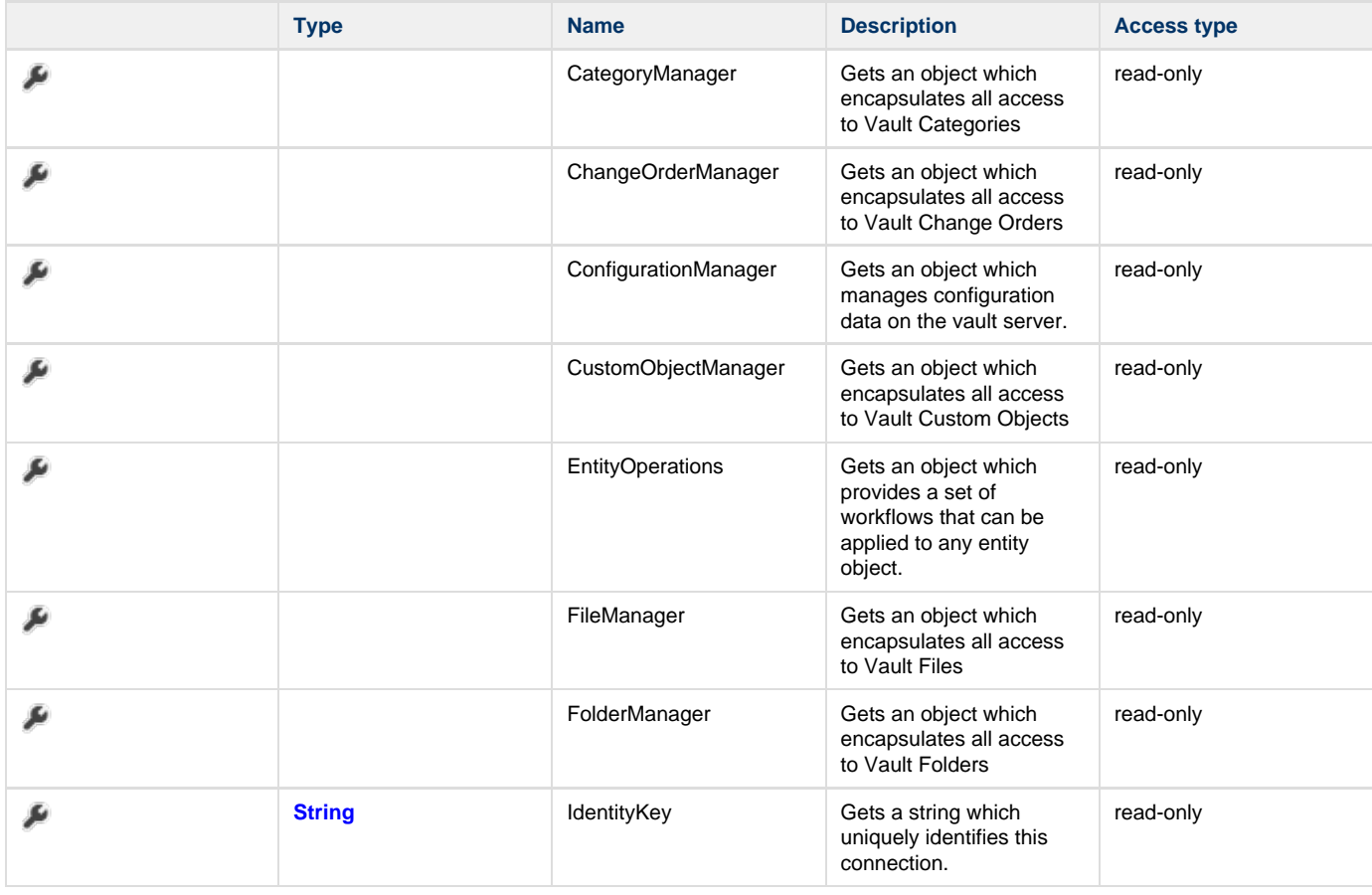

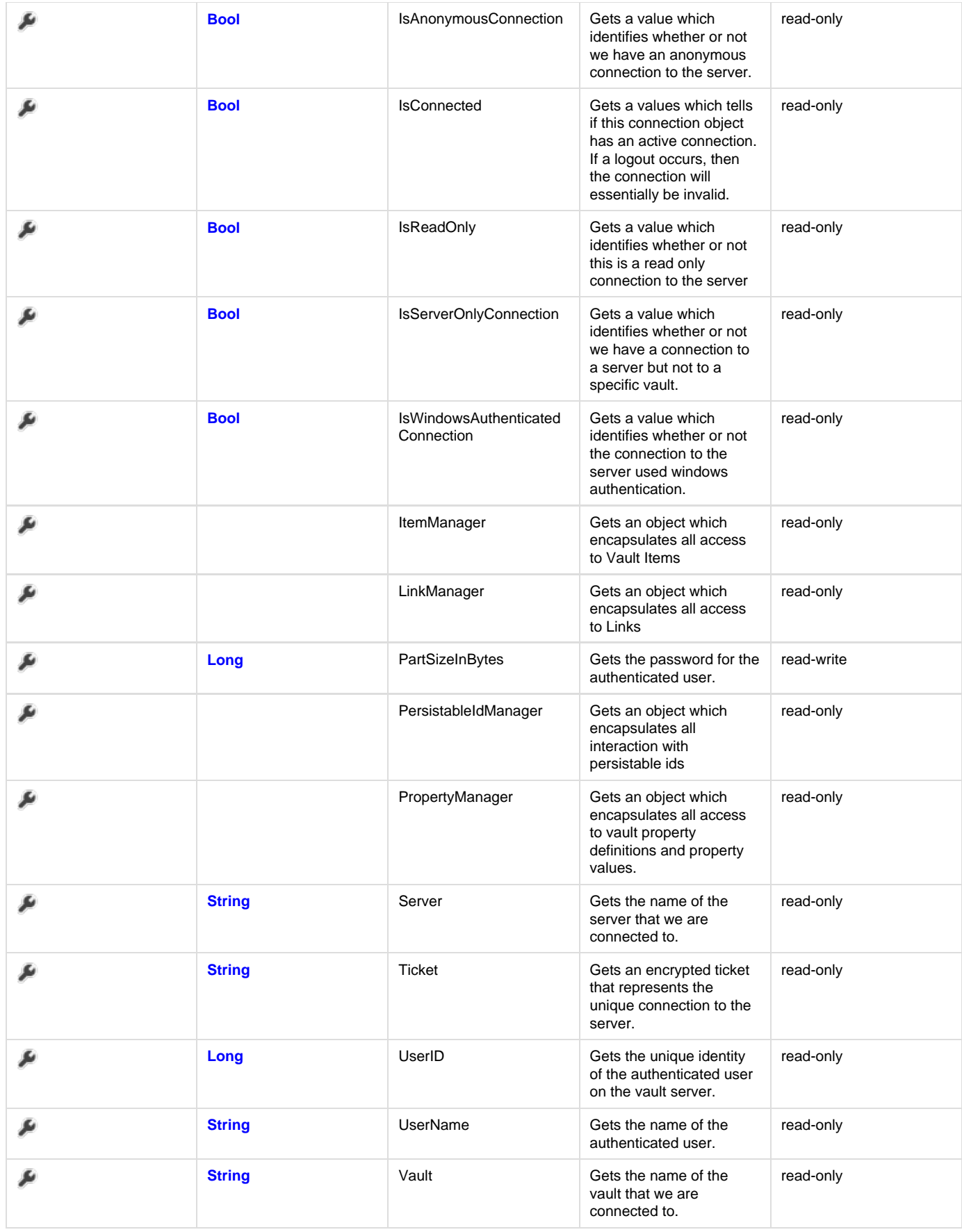

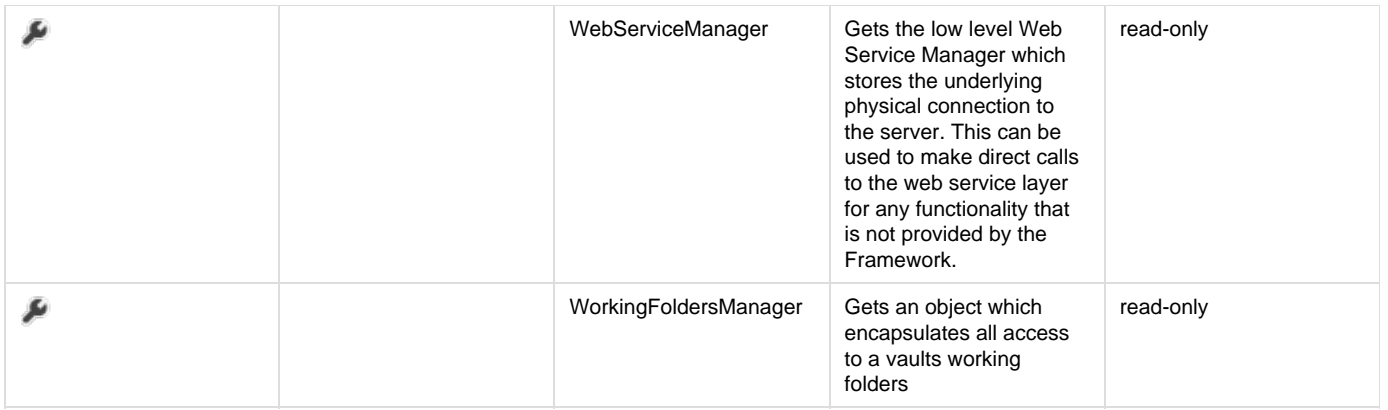

#### <span id="page-29-2"></span>**Methods**

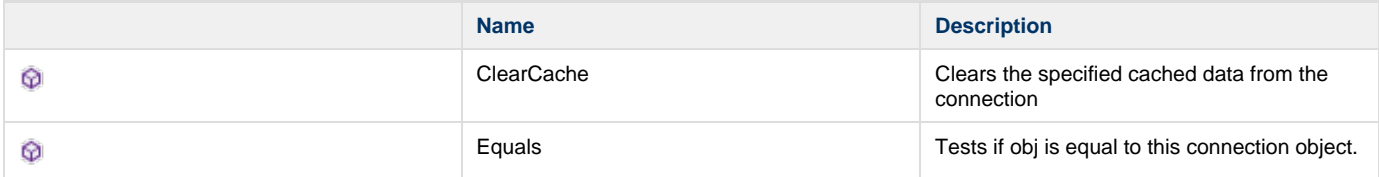

## <span id="page-29-0"></span>**vaultExplorerUtil**

## **Syntax**

\$vaultExplorerUtil.Membername

### **Members**

vaultExplorerUtil has these types of members:

• [Methods](#page-29-3)

#### <span id="page-29-3"></span>**Methods**

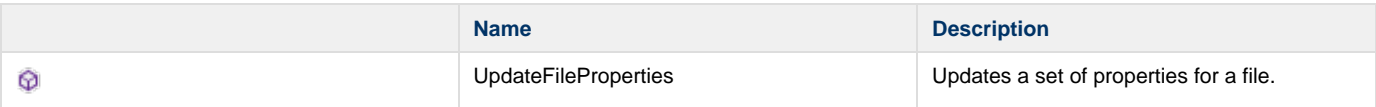

## <span id="page-29-1"></span>**Code Snippets**

**[Changing filestates, categories](#page-30-0)**

**[Create a textfile via template](#page-31-0)**

**[Create DWG from an IDW](#page-34-0)**

**[Creating PDFs with their parents' properties](#page-34-1)**

**[Export Vault Data to XML](#page-35-0)**

**[General powershell codesnipptes](#page-36-0)**

- [Convert office documents to Pdf](#page-37-0)  Convert World, Excel or Powerpoint files to PDF
- [Copy file in a directory](#page-38-0) Copy a file in a directory and create the directory if it does not exist
- [Print something with the windows default printer](#page-38-1)
- [Send queries to a sql server](#page-38-2)  Connecting and sending queries to a sql server via powershell
- [Set default printer](#page-39-0) Setting the windows default printer via powershell.

### **[Print via Inventor](#page-39-1)**

### **[Retrive the user that queued the job](#page-40-0)**

### **[Selected files to ZIP](#page-40-1)**

### **[Send email via jobserver](#page-41-0)**

### <span id="page-30-0"></span>**Changing filestates, categories**

If you want to change, filestates/categories with the jobserver the jobserver user needs sufficient permissions. Additionally you can only ⊕ change things you could change manually as well.

### **Changing state of master files**

```
Import-Module "$env:POWERJOBS_MODULESDIR\coolOrange.PowerJobs.VaultHelper.psm1"
$file = PrepareEnvironmentForFile "Part2.ipt" $true
$powerJobs.Log.Info("Starting job 'Release_File' ...")
#Path where the .txt file and then the .xml file should be placed
$path = "C:\$($file.EntityName)"
#All LifeCycleDefinitions get hooked, you need them to set a filestate
$def = $vault.DocumentServiceExtensions.GetAllLifeCycleDefinitions()
#In this case we take the "Flexible Release Process"
$FlexibleReleaseProcess = $def | Where-Object {$_.DispName.Equals("Flexible Release
Process")}
#From the "FlexibleReleaseProcess"-object you can take your favorite state to set
#in this case "Released"
$releaseState = $FlexibleReleaseProcess.StateArray | Where-Object
{$_.Name.Equals("Released")}
#The masterfilestate gets changed to "Released"
$vault.DocumentServiceExtensions.UpdateFileLifeCycleStates(@($file.EntityMasterId),@($
releaseState.Id),"Released from PS")
```
#### **Changing state of child files**

```
Import-Module "$env:POWERJOBS_MODULESDIR\coolOrange.PowerJobs.VaultHelper.psm1"
$file = PrepareEnvironmentForFile "Assembly1.iam" $true
$powerJobs.Log.Info("Starting job 'change_state_child' ...")
#All LifeCycleDefinitions get hooked, you need them to set a filestate
$def = $vault.DocumentServiceExtensions.GetAllLifeCycleDefinitions()
#In this case we take the "Flexible Release Process"
$FlexibleReleaseProcess = $def | Where-Object {$_.DispName.Equals("Flexible Release
Process")}
#From the "FlexibleReleaseProcess"-object you can take your favorite state to set
$releaseState = $FlexibleReleaseProcess.StateArray | Where-Object
{$_.Name.Equals("Released")}
#Get all childfiles
$assocs = $vault.DocumentService.GetFileAssociationsByIds(@($file.EntityIterationId),
[Autodesk.Connectivity.WebServices.FileAssociationTypeEnum]::None,$false,
[Autodesk.Connectivity.WebServices.FileAssociationTypeEnum]::All,$true,$false,$false)
if($assocs[0].FileAssocs -ne $null){
   $stateIds = @() $childfileIds = @()
    foreach($f in $assocs[0].FileAssocs){
         $childfileIds += $f.CldFile.MasterId
         $stateIds += $releaseState.Id
     }
}
#The childfilesstates get changed to "Released"
$vault.DocumentServiceExtensions.UpdateFileLifeCycleStates($childfileIds,$stateIds,"Re
leased from PS")
```
#### **Changing categories**

```
Import-Module "$env:POWERJOBS_MODULESDIR\coolOrange.PowerJobs.VaultHelper.psm1"
$file = PrepareEnvironmentForFile "Part2.ipt.pdf" $true
$powerJobs.Log.Info("Starting job 'change_category' ...")
#All category-definitions get hooked
$defc = $vault.CategoryService.GetCategoriesByEntityClassId("FILE",$true)
#In this case we want to set the filecategory to "Engineering"
% \text{category} = % \text{Defc} \ | % \text{Where-Object} {S_-.Name.Equals("Engineering")}\rangle#Change Category
$vault.DocumentServiceExtensions.UpdateFileCategories(@($file.EntityMasterId),$categor
y.Id,"Category Change by PS")
```
### <span id="page-31-0"></span>**Create a textfile via template**

To use the script, create a file "C:\template.txt". Write your desired text and the variables for the properties in the file.

The syntax is as following:

Text text text text {Propertiename};

The format is flexible. You could also define a html page.

#### <html>

<table border="1">

 $<$ tr $>$ 

<td>{Name};</td>

<td>{Classification};</td>

<td>{Created By};</td>

 $\langle t \rangle$ 

</table>

</html>

```
 Import-Module "$env:POWERJOBS_MODULESDIR\coolOrange.PowerJobs.VaultHelper.psm1"
$file = PrepareEnvironmentForFile "Assembly1.idw" $true
$powerJobs.Log.Info("Starting job 'Create_txt' ...")
#Paths:
#TEMPLATE-PATH
$pathTemp = "C:\template.txt"
$FilePath = "C:\file.txt"
#Propertydefinitions
$propDefs = $vault.PropertyService.GetPropertyDefinitionsByEntityClassId("FILE")
#Writes the Propertydefinitionids in a System.Array to use a specific method
$ids = @()foreach($f in $propDefs){
    $ids+=$f.Id
}
#gets the file-properties
$props =
$vault.PropertyService.GetProperties($file.EntityClass.Id,@($file.EntityIterationId),$
ids)
#Define RegularExpression, to get the propertynames from the template-file
$regex = [regex] "\{+(?i)\b[A-Z\s] + \b}"$template = Get-Content -Path $pathTemp
$header = $regex.Matches($template)
#Get the values
foreach($match in $header)
{
    $literalFieldName = $match.Value.TrimStart("{").TrimEnd("}")
    $propId = 0
    foreach($pd in $propDefs)
     {
        if($pd.DispName.Equals($literalFieldName))
         {
             $propId=$pd.Id
 }
     }
    if($propId -gt 0)
     {
        foreach($pi in $props)
\{ if($pi.PropDefId.Equals($propId))
\{ $template = $template -replace $match.Value, $pi.Val
 }
        }
     }
}
#Writes the values in a file
$template |Out-File $FilePath -Append
```
## <span id="page-34-0"></span>**Create DWG from an IDW**

This code converts an IDW into an DWG. At line 20 you can choose other filetypes as well. But keep in mind you can only convert what is supported by Inventors "Save as"

```
Import-Module "$env:POWERJOBS_MODULESDIR\coolOrange.PowerJobs.VaultHelper.psm1"
$file = PrepareEnvironmentForFile "Assembly1.idw" $true
$powerJobs.Log.Info("Starting job 'Create DWG' ...")
# limit publishing to idw files
$ext = [System.IO.Path]::GetExtension($file.EntityName).ToLower()
$inventorExtensions = @(".idw")
if($inventorExtensions -contains $ext)
{
     # publish (generate the dwfx attachment)
     $localDestFile = "C:\TEMP\" + $file.EntityName + ".dwg"
     $publisher=$powerJobs.GetPublisher("PDF")
     $publisher.OutputFile=$localDestFile
     #Eventhandler in which you can create other file formats
     $publisher.add_OnBeginPublish(
     {
         param($publisher, $document)
         $document.Document.SaveAs($localDestFile,$true)
     })
     #The Eventhandler gets called
     if(!$publisher.Open($File.EntityIterationId))
     {throw "The .dwg-translation failed!"}
}
```
### <span id="page-34-1"></span>**Creating PDFs with their parents' properties**

```
#region Get Properties
$EntityClassId = $file.EntityClass.get_Id()
$propDefs =
$vault.PropertyService.GetPropertyDefinitionsByEntityClassId($EntityClassId)
$UpdDefs = $propDefs | Where { $_.IsSys -eq $false }
$UpdIds = @()$UpdDefs | ForEach-Object { $UpdIds += $_.Id }
$props = $vault.PropertyService.GetProperties($EntityClassId,
@($file.EntityIterationId), @($UpdIds))
$pIds= @()
$pVals= @()
$props| ForEach-Object { $pIds+=$_.PropDefId; $pVals+=$_.Val } 
#endregion
#Checkout PDF
#...
#update the properties
$vault.DocumentService.UpdateFileProperties(@($newPdfFile.EntityMasterId),$pIds,$vals)
#Checkin PDF
#...
```
### <span id="page-35-0"></span>**Export Vault Data to XML**

With this code you can export data from Vault into a xml file.

```
Import-Module "$env:POWERJOBS_MODULESDIR\coolOrange.PowerJobs.VaultHelper.psm1"
$file = PrepareEnvironmentForFile "Assembly1.idw" $true
$powerJobs.Log.Info("Starting job 'Create_xml' ...")
#Path where the .txt file and then the .xml file should be placed
$path = "C:\$($file.EntityName)"
#Propertydefinitions
$propDefs =
$vault.PropertyService.GetPropertyDefinitionsByEntityClassId($file.EntityClass.Id)
#Writes the Propertydefinitionids in a System.Array to use a specific method
$ids = @()foreach($f in $propDefs){
     $ids+=$f.id
}
#Gets the file-properties
$props = $vault.PropertyService.GetProperties("FILE",@($file.EntityIterationId),$ids)
$values = @()$names = @()#Gets the exact name and value of the properties
for($i = 0; $i -lt $propDefs.Count; $i += 1){
    for(\xij = 0; \xij -lt \xiprops.Count; \xij+=1){
         if($propDefs[$i].Id -eq $props[$j].PropDefId -and $props[$j].ValTyp -ne
"Image"){
             $values += $props[$j].Val
             $names += $propDefs[$i].DispName
         }
     }
}
#Writes the properties first in a .txt-file
#"root"-tag at the beginning and the end of the xml-file is necessary
"<root>"| Out-File "$($path).txt"
for (\xi i = 0;\xi i -lt \xi props.length-1; \xi i+=1) $xmltags = "<$($names[$i])>$($values[$i])</$($names[$i])>"
     #The String have to be manipulated to make a xml-file, because characters as space
or parentheses are forbidden in tags
     $xmltags.Replace(" ","").Replace("(","").Replace(")","") + "`n" | Out-File
"$($path).txt" -Append
}
"</root>" | Out-File "$($path).txt" -Append
#Writes the .txt-file content into the xml-file
Get-Content "$($path).txt" | Out-File "$($path).xml"
#Remove the txt-file
Remove-Item "$($path).txt"
```
### <span id="page-36-0"></span>**General powershell codesnipptes**

**[Convert office documents to Pdf](#page-37-0)**

Convert World, Excel or Powerpoint files to PDF

### **[Copy file in a directory](#page-38-0)**

Copy a file in a directory and create the directory if it does not exist

### **[Print something with the windows default printer](#page-38-1)**

### **[Send queries to a sql server](#page-38-2)**

Connecting and sending queries to a sql server via powershell

### **[Set default printer](#page-39-0)**

Setting the windows default printer via powershell.

### <span id="page-37-0"></span>**Convert office documents to Pdf**

**Requirements**

■ MS Office2010 or higher

#### **Word**

```
$word = New-Object -ComObject Word.Application
Sleep -Seconds 10
$process = Get-Process winword -ErrorAction SilentlyContinue
$word.Visible = $false
$doc = "C:\Temp\Document.docx"
$saveaspath = "C:\Temp\Document.pdf"
#to fix language pack problems
$ci = [System.Globalization.CultureInfo]'en-US'
#Opens the wordfile to save as pdf-file
$openDoc = $word.documents.PSBase.GetType().InvokeMember('Open',
[Reflection.BindingFlags]::InvokeMethod, $null,$word.documents,$doc, $ci)
#Creates the pdf-file
$openDoc.ExportAsFixedFormat($saveaspath ,
[Microsoft.Office.Interop.Word.WdExportFormat]::wdExportFormatPDF)
$openDoc.Close()
$word.Quit()
```
#### **Excel**

```
#Creates a Excel-Object
$excel = New-Object -ComObject Excel.Application
$excel.Visible = $false
$formatPDF = 17
$saveaspath = "C:\TEMP\WorkBook.pdf"
$workbook = $excel.Workbooks.Open("C:\TEMP\WorkBook.xlsx")
#Creates the pdf-file
$workbook.SaveAs($saveaspath ,$formatPDF)
$workbook.Close()
$excel.Quit()
```

```
$powerpnt = New-Object -ComObject PowerPoint.Application
$doc = "C:\Temp\Presentation.pptx"
$saveaspath = "C:\Temp\Presentation.pdf"
$openDoc =
$powerpnt.Presentations.PSBase.GetType().InvokeMember('Open',[Reflection.BindingFlags]
::InvokeMethod,$null,$powerpnt.Presentations,$doc, $ci)
$openDoc.SaveAs($saveaspath ,
[Microsoft.Office.Interop.PowerPoint.PpSaveAsFileType]::ppSaveAsPDF,[Microsoft.Office.
Core.MsoTriState]::msoFalse)
$openDoc.Close()
  Powerpoint
```
### <span id="page-38-0"></span>**Copy file in a directory**

Copy a file in a directory and create the directory if it does not exist

```
#Path to file
$sourceFile = "C:\<YourFolder>\<YourFile>"
#Path to your directory, if it doesnt exist, it creates a new one
$targetDirectory = "C:\<YourFolder>"
#Test if path is existing
if(!(Test-Path $targetDirectory)){mkdir $targetDirectory}
#file get copyed to directory
Copy-Item -Path $sourceFile -Destination $targetDirectory
#The Copy-Item cmdlet contains a lot more intresting options, for instance -Force
#to force overwriting, or -Recurse to copy a complete folderstructure
```
#### <span id="page-38-1"></span>**Print something with the windows default printer**

```
#Write here the file-path
$document = "C:\<YourFolder>\<YourFile>"
#Prints the document content and waits until the process ends
Start-Process -FilePath $document -Verb Print -Wait
```
### <span id="page-38-2"></span>**Send queries to a sql server**

**Requirements**

- You need a SQL Server named MySQLServer
- You should be able to connect to it via integrated security
- The server should have a Database called TestDB
- TestDB should contain a Table called Table1 with columns matching the insert statement below

```
#settings
$DataSource = 'MySQLServer'
$DbName = 'TestDB'
#create connection object
$conn = New-Object System.Data.SqlClient.SqlConnection("Data Source=$DataSource;
Initial Catalog=$DbName; Integrated Security=SSPI")
#open database connection
$conn.Open()
#get a command object
$cmd = $conn.CreateCommand()
#define the insert statement
$cmd.CommandText ="INSERT INTO Table1 VALUES ('testtext1', 'testtext2', 123)"
#execute the command
$cmd.ExecuteNonQuery()
#cleanup
$cmd.Dispose()
#close the connection
$conn.Close()
#cleanup
$conn.Dispose()
```
### <span id="page-39-0"></span>**Set default printer**

Setting the windows default printer via powershell.

```
#get default printer
$olddefaultprinter=Get-WmiObject -Class Win32_Printer -Filter "Default=True"
#set new default printer
$newdefaultprinter=Get-WmiObject -Class Win32_Printer -Filter "DeviceID='Printername'"
$newdefaultprinter.SetDefaultPrinter()
#write here the actions to be done with new default printer
#set old default printer, if needed
$olddefaultprinter.SetDefaultPrinter()
```
### <span id="page-39-1"></span>**Print via Inventor**

```
Import-Module "$env:POWERJOBS_MODULESDIR\coolOrange.PowerJobs.VaultHelper.psm1"
$file = PrepareEnvironmentForFile "Catch Assembly.idw" $true
$powerJobs.Log.Info("Starting job 'PrintWithInventor' ...")
#region Settings
# limit publishing to 2d inventor files
$validExtensions = @(".idw")
#endregion
$ext = [System.IO.Path]::GetExtension($file.get_EntityName()).ToLower()
if($validExtensions -contains $ext)
{
     $publisher=$powerJobs.GetPublisher("PDF")
     $publisher.OutputFile="c:\temp\dummy.pdf"
     $publisher.add_OnBeginPublish(
 {
  param($publisher, $PublishEventArgs)
   $printManager = $PublishEventArgs.Document.PrintManager
$printManager.GetType().InvokeMember("Printer",[Reflection.BindingFlags]::SetProperty,
$null, $printManager, "PDF Report Writer")
   $printManager.ScaleMode = [Inventor.PrintScaleModeEnum]::kPrintBestFitScale
   $printManager.PrintRange = [Inventor.PrintRangeEnum]::kPrintAllSheets
   $printManager.PaperSize = [Inventor.PaperSizeEnum]::kPaperSizeA0
   $printManager.SubmitPrint()
    })
     if (!$publisher.Open($file.EntityIterationId))
     {
         throw ("Open failed")
     }
}
```
### <span id="page-40-0"></span>**Retrive the user that queued the job**

```
#retrieve all jobs in the Vault jobqueue
$jobs = $vault.JobService.GetJobsByDate(1000,[DateTime]::MinValue)
#select the job I am (me)
$currentJob = $jobs | Where-Object {$_.Id.Equals($powerJobs.Job.Id)}
#Gets user informations from the Job-creator
$userinfo = $vault.AdminService.GetUserByUserId($currentJob.CreateUserId)
#get the email address of the user that queued the job
$email = $userinfo.Email
#place here you additional code
#For instance, send an E-Mail to the user
#The following code writes the userdata in a textfile.
$userinfo >> 'C:\usertest.txt'
```
### <span id="page-40-1"></span>**Selected files to ZIP**

Select files in Vault and let them zip together via jobserver. The resulting zip file could be sent via email, stored into Vault, saved in a custom folder, uploaded somewhere, etc

```
#To test this script, just copy&paste the content above into a new powershell file,
for instance called FilesToZip.ps1, and save it into the powerJobs folder. 
#Edit the JobProcessor.exe.config to declare your new job. For queueing the job, you
might use the LifecycleEventEditor and configure your job on a given lifecycle change.
Import-Module "$env:POWERJOBS_MODULESDIR\coolOrange.PowerJobs.VaultHelper.psm1"
$file = PrepareEnvironmentForFile "Assembly1.idw" $true
$powerJobs.Log.Info("Starting job 'Zip_Structure' ...")
#Path for the final zipfile
$zipout = "C:\myZips\"
#region DownloadSettings
#Generate a Settingsobject. It is necessary for the new AcquireFiles method
$settings = New-Object
Autodesk.DataManagement.Client.Framework.Vault.Settings.AcquireFilesSettings($vaultcon
nection, $false)
$settings.AddEntityToAcquire($file)
#Temporary path for the downloaded files
$settings.set_LocalPath("C:\TEMP\zip")
#"Checkout", "Download", "NoAction"are possible values
$settings.set_DefaultAcquisitionOption("Download")
#What should be included in the zip?
$settings.OptionsRelationshipGathering.FileRelationshipSettings.set_IncludeChildren("T
RUE")
$settings.OptionsRelationshipGathering.FileRelationshipSettings.set_RecurseChildren("T
RUE")
$settings.OptionsRelationshipGathering.FileRelationshipSettings.set_IncludeAttachments
("TRUE")
#endregion
#Downloading the files
$files = $vaultConnection.FileManager.AcquireFiles($settings)
#It creates a new folder even though it exist
New-Item -Path $settings.get_LocalPath() -Force -ItemType Directory
New-Item -Path $zipout -Force -ItemType Directory
#Create Zip-File
$zipFileName = "$($zipout)$($file.EntityName).zip"
set-content $zipFileName ("PK" + [char]5 + [char]6 + ("$([char]0)" * 18))
$ZipFile = (new-object -com shell.application).NameSpace($zipFileName)
$fileToBeZipped = Get-ChildItem $settings.get_LocalPath()
$fileToBeZipped | ForEach-Object {
     #The method .MoveHere() is running asynchronous, so we have to wait a few seconds
before moving the next file into zip
    #In this case: 2 seconds
     Start-Sleep -Seconds 2
     #Write files into the zipfile
     $ZipFile.MoveHere($_.FullName,1024)
}
```
### <span id="page-41-0"></span>**Send email via jobserver**

```
Import-Module "$env:POWERJOBS_MODULESDIR\coolOrange.PowerJobs.VaultHelper.psm1"
$file = PrepareEnvironmentForFile "Part2.ipt" $true
$powerJobs.Log.Info("Starting job 'send_email' ...")
#region Config Mail
    $from = "powerjobs@yourdomain.com" #Required
     $to = "user@targetdomain.com" #Required
     $subject = "The document $($file.EntityName) has been processed" #Required
     $body = "Write here your email text and use variables to add additional
information" #Optional
#endregion
#region Config SMTP
     $smtp = "yourSMTPServer"
     $passwd = ConvertTo-SecureString -AsPlainText "YourPassword" -Force
     $cred = new-object Management.Automation.PSCredential $from, $passwd
#endregion
#region Config Attatchment
     $sendattatchment = $true
#endregion
#region Send Message
    if($sendattatchment -eq $true){
         Send-MailMessage -To $to -From $from -Subject $subject -Body $body -SmtpServer
$smtp -Credential $cred -Attachments "C:\TEMP\$($file.EntityName)"
    }
    else{
         Send-MailMessage -To $to -From $from -Subject $subject -Body $body -SmtpServer
$smtp -Credential $cred
    }
#endregion
```
### **Get address from a vault property**

In case you like to send the email to persons in a more dynamic way, and let's suppose that you have the email address of the person stored in a user defined property, here are some more rows that might help you to retrieve the email address.

So, the first line pulls all the property definitions from Vault. The second filters all the property definitions for the one property you are looking for, so change the "SendTo" string to the name of the property you are looking for. The third line pulls the value for our file for the specified property. And finally the last line just stores the value from the first property into the variable \$emailTo, which you can now use with your Send-MailMessage command.

```
$propDefs =
$vault.PropertyService.GetPropertyDefinitionsByEntityClassId($file.EntityClass.Id)
$propDef = $propDefs | Where-Object { $_.DispName -eq "SendTo" }
$prop =
$vault.PropertyService.GetProperties($file.EntityClass.Id,@($file.EntityIterationId),@
($propDef.Id))
$emailTo = $prop[0].Val
```
### **Send notification via email**

```
Import-Module "$env:POWERJOBS_MODULESDIR\coolOrange.PowerJobs.VaultHelper.psm1"
$file = PrepareEnvironmentForFile "Catch Assembly.idw" $true
$powerJobs.Log.Info("Starting job 'email' ...")
#region config link
$vaultname = "Vault"
$vaultserver = "Servername"
$folders = $vault.DocumentService.GetFoldersByFileMasterId($file.get_EntityMasterId())
$folder = $folders[0]
$folderpath = $folder.FullName
$folderpath = $folderpath.Replace("$","%24").Replace("/","%2f")
$fullPath = $folderpath + "%2f" + $file.EntityName.Replace(" ","+")
$link ="http://$($vaultserver)/AutodeskDM/Services/EntityDataCommandRequest.aspx?Vault=$($vau
ltname)&ObjectId="+$fullPath+"&ObjectType=File&Command=Select"
#endregion
#region config lifecycle
$lfcTransId = $powerJobs.Job.Params["LifeCycleTransitionId"]
$lfcTrans =
$vault.DocumentServiceExtensions.GetLifeCycleStateTransitionsByIds(@($lfcTransId))
$lfcs =$vault.DocumentServiceExtensions.GetLifeCycleStatesByIds(@($lfcTrans[0].FromId,
$lfcTrans[0].ToId))
$oldstate = $lfcs[0].DispName
$newstate = $lfcs[1].DispName
#endregion
#region Config Mail
    $from = "jobserver@yourcompany.com"
    $to = "receiver@yourcompany.com"
    $receivername = "receiver"
    $subject = "The file $($file.get_EntityName()) has changed from $oldState to
$newState"
     $body = "Dear $($receivername), if you like to view the related document, just
follow this link: $link"
#endregion
#region Config SMTP
     $smtp = "yourSMTPServer"
    $passwd = ConvertTo-SecureString -AsPlainText "YourPassword" -Force
    $cred = new-object Management.Automation.PSCredential $from, $passwd
#endregion
#region Send Message
    Send-MailMessage -From $from -To $to -Subject $subject -Body $body -SmtpServer
$smtp
#endregion
```
# <span id="page-43-0"></span>**Tutorials**

- [Adding a watermark to PDFs](http://wiki.coolorange.com/display/powerJobs2014/Adding+a+watermark+to+PDFs)
- [Adding the file revision to the PDF name](#page-43-1)
- [Converting PDF to PDF/A](#page-44-0)
- [Convert PDF to DWF](#page-47-0)
- [PDF on Item Lifecycle Transition](#page-48-0)
- [How to handle differently sized AutoCAD DWGs](#page-49-0)

## <span id="page-43-1"></span>**Adding the file revision to the PDF name**

The following line saves the **Revisionlabel** in the variable **\$revision.** The revisionlabel is what you see in Vault. E.g. "A" or "C"

\$revision = \$file.RevisionInfo.get\_RevisionLabel()

Afterwards you can add this variable to your filename string like this

```
$PDFfileName = $file.EntityName + "$($revision).pdf"
```
The outcome would be something like this: Λ

**4711.idwA.pdf** or just **4711.idw.pdf** if you don't have a revision.

Of course you can further customize the filename of your PDFs. Powershell brings powerfull tools for string modification. [http://technet.](http://technet.microsoft.com/en-us/library/ee692804.aspx) [microsoft.com/en-us/library/ee692804.aspx](http://technet.microsoft.com/en-us/library/ee692804.aspx)

## <span id="page-44-0"></span>**Converting PDF to PDF/A**

• [First things first](#page-44-1)

☑

- [Check the script](#page-44-2)
- [Calling the function](#page-44-3)
- [Automated Conversion for existing PDFs](#page-45-0)
- [Modify the default PDF job to create PDF/A](#page-47-1)
- [Validation](#page-47-2)

### <span id="page-44-1"></span>**First things first**

In order to use the below module you need **"Ghostscript"**. You can download it on this site: **[DOWNLOAD](http://sourceforge.net/projects/ghostscript/)**

```
You must use the 64 bit version of ghostscript! There may be issues with the 32 bit version, because the conversion process needs a
O)
     lot of memory.
```

```
You can download our sample PDF module HEREの
```
### <span id="page-44-2"></span>**Check the script**

Now make sure the install location in the script is correct.

```
function Format-PdfToPdfa1b($original,$converted)
{
$convertedparam = "-sOutputFile=" + $converted
$oldloc = Get-Location
#Ghostscript`s Install Path
cd "C:\Program Files\gs\gs9.05\bin\"
.\gswin64c.exe -sDEVICE=pdfwrite -q -dNOPAUSE -dBATCH -dNOSAFER -dPDFA -dUseCIEColor
-sProcessColor=DeviceCMYK $convertedparam $original
cd $oldloc.Path
}
```
### <span id="page-44-3"></span>**Calling the function**

You can call the function like this:

```
$org = "C:\TEMP\original.pdf" $conv = "C:\TEMP\conv.pdf"
Format-PdfToPdfa1b $org $conv
```
More Information about the ghostscript syntax can be found in its documentation. **[Ghostscript\\_Documentation](http://www.ghostscript.com/doc/)**G)

## <span id="page-45-0"></span>**Automated Conversion for existing PDFs**

```
Import-Module "$env:POWERJOBS_MODULESDIR\coolOrange.PowerJobs.VaultHelper.psm1"
Import-Module "$env:POWERJOBS_MODULESDIR\cO_PDF-Helper.psm1"
# creating the $vault,$vaultConnection,$powerJobs and $file object for the Debugger
and for the PowerJobs environment
$file = PrepareEnvironmentForFile "Catch Assembly.iam.pdf" $true
$powerJobs.Log.Info("Starting job 'Pdf Conversion' ...")
#region PDF Settings
     $ErrorActionPreference = "Stop"
     $origpath = "C:\TEMP\orig\"
     $destpath = "C:\TEMP\PDF_A\"
     $PdfFileName = $file.EntityName
     $origfile = $origpath + $PdfFileName
     $destfile = $destpath + $PdfFileName
     $ValidExtensions = @(".pdf")
     #If true then newer PDFs will be overwritten
     $OverrideNewerPDF = $true
#endregion
#region DownloadSettings
     #Generate a Settingsobject. It is necessary for the new AcquireFiles method
     $settings = New-Object
Autodesk.DataManagement.Client.Framework.Vault.Settings.AcquireFilesSettings($vaultcon
nection, $false)
     $settings.AddEntityToAcquire($file)
     #Temporary path for the downloaded files
     $settings.set_LocalPath($origpath)
     #"Checkout", "Download", "NoAction"are possible values
     $settings.set_DefaultAcquisitionOption("Download")
     #What should be included?
$settings.OptionsRelationshipGathering.FileRelationshipSettings.set_IncludeChildren("F
ALSE")
$settings.OptionsRelationshipGathering.FileRelationshipSettings.set_RecurseChildren("F
ALSE")
$settings.OptionsRelationshipGathering.FileRelationshipSettings.set_IncludeAttachments
("FALSE")
#endregion
#region create folders
#It creates a new folder even though it exist
if( !(Test-Path -Pathtype Container -Path $origpath) ){
     New-Item -Path $origpath -ItemType Directory
```

```
}
if( !(Test-Path -Pathtype Container -Path $destpath) ){
    New-Item -Path $destpath -ItemType Directory
}
#endregion
try{
     #region Downloading the file
         try{
         $files = $vaultConnection.FileManager.AcquireFiles($settings)
         }
        catch{
             $powerJobs.Log.Error("Failed to aquire files")
 }
         if(!(Test-Path -PathType Leaf $origfile)){ 
             $powerJobs.Log.Error("$origfile is missing")
 }
         if((Test-Path -PathType Leaf $destfile)){
             #Creating a .Net file object
            $oDestFile = Get-ChildItem -Path $destpath | Where-Object { $PdfFileName }
             if(!$OverrideNewerPDF){
                 if($oDestFile.LastWriteTime -gt $file.get_CheckInDate()){
                     $powerJobs.Log.Error("Destfile:$($destfile) is newer than
Source:$($origfile)")
                    exit 1
 }
 }
         }
     #endregion
     #region PDF conversation
         #limit conversation to PDF files
         $ext = [System.IO.Path]::GetExtension($file.EntityName).ToLower()
         if( $ValidExtensions -contains $ext ){
            try{
                 #Converting PDF
                 $gserror = Format-PdfToPdfa1b $origfile $destfile
                 #Do something with the new PDF
 }
             catch{
                 $powerJobs.Log.Error("PDF conversion failed: Ghostscript error:
$($gserror)")
 }
             finally{
                #Uncomment the next line to delete $destfile. It`s commended out for
testing purposes
                #Remove-Item -Force $destfile
 }
         }
         else{
             $powerJobs.Log.Error("$($ext) is not a valid filetype")
 }
     #endregion
}
```

```
finally{
     Remove-Item -Force $origfile
}
```
## <span id="page-47-1"></span>**Modify the default PDF job to create PDF/A**

Overall you have to modify 5 lines.

The first thing is to import our PDF-Helper module.

```
...
Import-Module "$env:POWERJOBS_MODULESDIR\coolOrange.PowerJobs.VaultHelper.psm1"
Import-Module "$env:POWERJOBS_MODULESDIR\cO_PDF-Helper.psm1"
...
```
A bit further down you need to add a new Variable **\$localOrigFile** and assign its value to **\$publisher.OutputFile**.

Then you have to add the **Format-PdfToPdfa1b** function directly after the PDF generation.

```
...
    # publish (generate the pdf attachment)
    $localOrigFile = "C:\TEMP\Orig" + $PDFfileName
    $localDestFile = "C:\TEMP\" + $PDFfileName
    $publisher=$powerJobs.GetPublisher("PDF")
    $publisher.OutputFile = $localOrigFile
    $checkInAsHidden = !$showPDF
    $powerJobs.Log.Info("Creating Pdf ...");
    if ($publisher.Publish($file.EntityIterationId) -eq $true)
     {
        Format-PdfToPdfa1b $localOrigFile $localDestFile
        $folder=$vaultConnection.EntityOperations.GetParent($file)
...
```
The last thing to add is **Remove-Item \$localOrigFile** to delete the additional temporary file.

```
...
         # delete the pysical file
        Remove-Item $localOrigFile
        Remove-Item $localDestFile
...
```
## <span id="page-47-2"></span>**Validation**

There is no warranty that the Conversion will work always!⊕

We tested the function and it worked with every pdf file we used, but it still may not work with special pdfs. Use one of the following PDF validators, to ensure that the PDF file conforms the PDF/a 1-b ISO standard.

<http://www.pdf-tools.com/pdf/validate-pdfa-online.aspx>

<span id="page-47-0"></span><http://www.validatepdfa.com/online.htm>

**Convert PDF to DWF**

There is a tutorial about this on our blog written by [Martin Weiss.](http://wiki.coolorange.com/display/~weissm)

<span id="page-48-0"></span><http://blog.coolorange.com/2013/08/23/convert-pdf-to-dwf-in-net/>

## **PDF on Item Lifecycle Transition**

The standard PDF job that comes with powerJobs is prepared to create a PDF on a file lifecycle transition. When you perform a lifecycle transition in Vault, and you did configured Vault to queue a job, some default arguments will be passed to the job. One of the arguments is the File-Id. But if you configure Vault to queue a job on an item lifecycle transition, then you will get the ItemId as a parameter. As several files might be linked to your item, it's up to you to identify for which file attached to the item you like to create a PDF

### **Goal**

After completing this tutorial you will know how to get the list of linked files to an item, how to find the file you are looking for and finaly how to create a PDF out of it. It also shows you how to identify useful Vault API commands.

## **First Step**

The first step ist to identify a convinient API call in order to get the files linked to an item. This blog post ([http://blog.coolorange.com/2013/03/09/va](http://blog.coolorange.com/2013/03/09/vault-webservice-trace/) [ult-webservice-trace/\)](http://blog.coolorange.com/2013/03/09/vault-webservice-trace/) describes how to activate the web service trace and how to filter

## **Second Step**

Now we know that the function for getting the files associated to an item is called GetItemFileAssociationsByItemIds. Unfortunately the drawings associated to an item, could be of primary link if there is no model associated, or tertiary link if there is a model associated. Additoinal you may have a DWG and IDW associated to the same item. So, the logic to pick the rigt drawing might have to be adapted to your need. The code in the following lines will look for associated DWG or IDW. In case there only one hit, then we will take that one. In case there are multiple hits, then we will see if one is primary, otherwise we will just take the first. You have to insert it in the CreatePdfAsAttachment job on line two.

```
#Region Get File
$itemID = $powerJobs.Job.Params["ItemId"]
#$itemID = 1787
if($itemID)
{
     #collect all associations
     $fileItemAssoc =
$vault.ItemService.GetItemFileAssociationsByItemIds(@($itemID),[Autodesk.Connectivity.
WebServices.ItemFileLnkTypOpt]::Primary -bor
[Autodesk.Connectivity.WebServices.ItemFileLnkTypOpt]::Secondary -bor
[Autodesk.Connectivity.WebServices.ItemFileLnkTypOpt]::Tertiary)
     #search for associations of type IDW or DWG
     $drawings = $fileItemAssoc | Where-Object { $_.FileName -like '*.idw' -or
$_.FileName -like '*.dwg' }
    if($drawings -is [System.Array]) #test if the result is an array or a single
results
     {
         #if there are multiple results, lie a IDW or DWG, pick the one that is primary
         $primary = $drawings | Where-Object { $_.Type -eq 'Primary' }
         if($primary -ne $null) #if there is no primary, then just take the first one
\{ $fileId = $drawings[0].CldFileId
 }
     }
    else
 {
         $fileId = $drawings.CldFileId
 }
     if(!$fileID) #if no file has been found, then quit the job with an entry in the
log file
     {
         $item = $vault.ItemService.GetItemsByIds(@($itemID));
         $powerJobs.Log.Error("No drawing found for item "+$item.SyncRoot[0].ItemNum)
         return 1;
     }
     $powerJobs.Job.Params.Add("FileId","$($fileID)")
}
#Endregion
```
## <span id="page-49-0"></span>**How to handle differently sized AutoCAD DWGs**

## **TLDR**

You define some templates and the script chooses the correct template based on a vault property.

### **Overview**

Settings like **Paper size**, **Drawing Orientation** and **Plot area** are defined in powerJobs' own TrueViewSetup.dwg. The file is located in C:\Pr ogramData\Autodesk\Vault 2014\Extensions\coolOrange.PowerJobs.Handler\TrueViewSetup.dwg and the path cannot be changed. powerJobs only allows for one such a file and this file only has room for one paper size and one orientation.

The idea is to create a template folder with copies of the default TrueViewSetup.dwg. You name them something like ISO\_A4\_land.dwg or ISO\_A3\_port.dwg. Then you need a new vault property in which the filename is written for every file.

## **The template folder**

My template folder is located at:

C:\ProgramData\Autodesk\Vault 2014\Extensions\coolOrange.PowerJobs.Handler\Templates

If you wish to use another folder you have to change it in the scripts.

It contains three templates. Default.dwg, DIN\_A4.dwg, DIN\_A0.dwg

Also I added a new property to my Vault called "Paper Size". In this property I wrote which template should be used by powerJobs. **DIN\_A4** o r **DIN\_A0**.

## **Calling the script**

Directly after the creation of my fileobject I call the Get-PropertyValue function. This function returns the exact value of the property of the file you passed to it.

```
$file = PrepareEnvironmentForFile "DEMO01.dwg" $true
$papersize = Get-PropertyValue 'Paper Size' $file
Change-TemplateTo $papersize
```
#### **Get-PropertyValue**

```
function Get-PropertyValue(){
param(
[string]$propertyName,
[psCustomObject]$file
)
     $propDef =
$vault.PropertyService.GetPropertyDefinitionsByEntityClassId($file.EntityClass.Id) |
Where \{ \xi.DispName -eq \xipropertyName }
     $property = $vault.PropertyService.GetProperties( $file.EntityClass.Id,
@($file.EntityIterationId), @($propDef.Id) )
  if($property -eq $null){
   return $null
  }
  else{
   return $property[0].Val
  }
}
```
## **The Script**

The script uses the template name you passed to it to choose the correct file.

The script is rather simple so I won't go into detail, but you should pay some attention to line 16. There is decided what happens if there is no template. In this version of the script a warning is written to the logfiles and nothing else happens. You may want to [cancle t](#page-16-0)he whole job or use the default.dwg as template.

**Change-TemplateTo**

```
function Change-TemplateTo(){
param(
[String]$newTemplate
)
     $path = [system.IO.Path]::GetDirectoryName($env:POWERJOBS_DLL)
     $setupDwg = $path + '/' + 'TrueViewSetup.dwg'
     $template = $path + '/Templates/' + $newTemplate + '.dwg'
     if([System.IO.File]::Exists($template)){
         if([System.IO.File]::Exists($setupDwg)){
             cp -Path $setupDwg -Destination "$($setupDwg).bak"
             rm -Path $setupDwg -Force
         }
         cp -Path $template -Destination $setupDwg
     }
     else{
         $powerJobs.Log.Warn("The file $template doesn't exist")
     }
}
```
# <span id="page-51-0"></span>**FAQ**

## <span id="page-51-1"></span>**Where is the documentation for the Vault API?**

## **Question**

Where is the documentation for the Vault API?

### **Answer**

If you have installed the Autodesk Vault 2014, you can find the documentation local under this path **"C:\Program Files (x86)\Autodesk\Autodesk Vault 2014 SDK\docs"**. For all previous versions you have perhaps only to change the version of Vault in the path.

<span id="page-51-2"></span>You can also visit the [Autodesk Developer Network](http://usa.autodesk.com/adsk/servlet/index?siteID=123112&id=13433205). There you will find a developer community and some tutorials for the Vault API.

# **Troubleshooting**

- [Logging Levels](#page-51-3)
- [DLL not found in Powergui](#page-52-0)
- [Jobprocessor freezes](#page-52-1)
- [Resetting the toolbars](#page-53-0)
- [Cannot Check in Inventor files if a Pdf is attached to the file](#page-54-0)

# <span id="page-51-3"></span>**Logging Levels**

## **Log4Net**

In the file 'coolOrange.powerJobs.dll.log4net' you can configure powerJob's errorlogging. In the standardinstallation you can find the file

coolOrange.powerJobs.dll.log4net

at

C:\ProgramData\Autodesk\Vault 2014\Extensions\coolOrange.PowerJobs.Handler\

In the line

<level value="ERROR" />

you can configure the logginglevel.

In the line

<param name="File" value="C:\temp\powerJobs.log" />

you can configure the outputpath and name of the logfile.

For further information about Log4Net you can look at <http://logging.apache.org/log4net/>ന

### **Logginglevel**

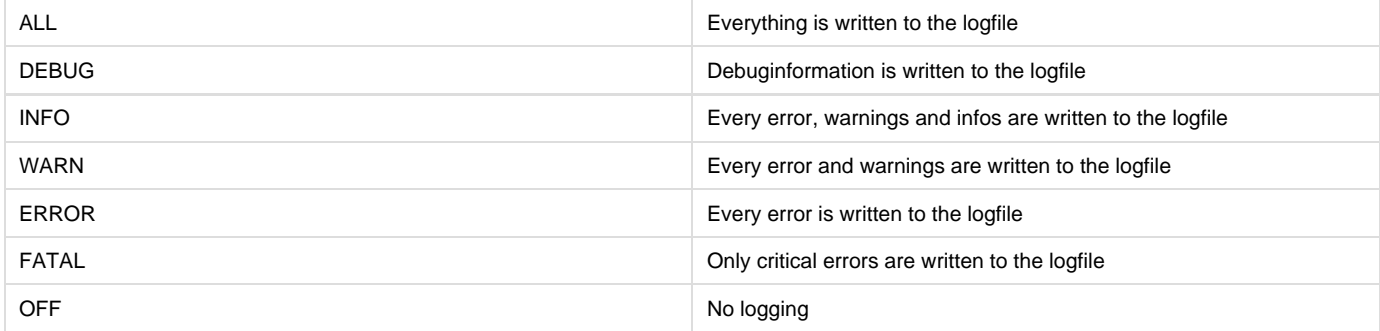

### **Errorlog Paths**

The standardpath for the errorlogs is C:\TEMP

<span id="page-52-0"></span>The latest log is called 'powerjobs.log', the older ones 'powerjobs.log1', 'powerjobs.log2' etc.

## **DLL not found in Powergui**

### **Problem**

You get an error, that some ddls cannot be found while debugging in Powergui

### **Solution**

- Make sure, that you are using the right version of Powergui.
	- For powerJobs2013 the 32bit version of Powergui is required
	- For powerJobs2014 the 64bit version of Powergui is required

## <span id="page-52-1"></span>**Jobprocessor freezes**

### **Problem**

Your jobserver hangs if you try to make PDFs or stops with an error

### **Solution**

Make sure that you started DWGTrueView and Inventor at least once with adminprivileges.

Restart your PC afterwards.

If you start the jobprocessor with adminprivileges it can cause errors as well.

### **Related articles**

Error rendering macro 'contentbylabel' : com.atlassian.confluence.macro.params.ParameterException: 'PRD' is not an existing space's key

## <span id="page-53-0"></span>**Resetting the toolbars**

### **Symptoms**

The powerJobs button doesn't show up in the menu.

#### **Cause**

Q

U

After a new installation of powerJobs the menu extension isn't loaded yet. Also sometimes the poweJobs button is disabled.

### **Resolution**

## **After the installation**

- Right click anywhere in the menu and click on "**Customize ...**"
- Select "**Standard**" and click on "**Reset**"

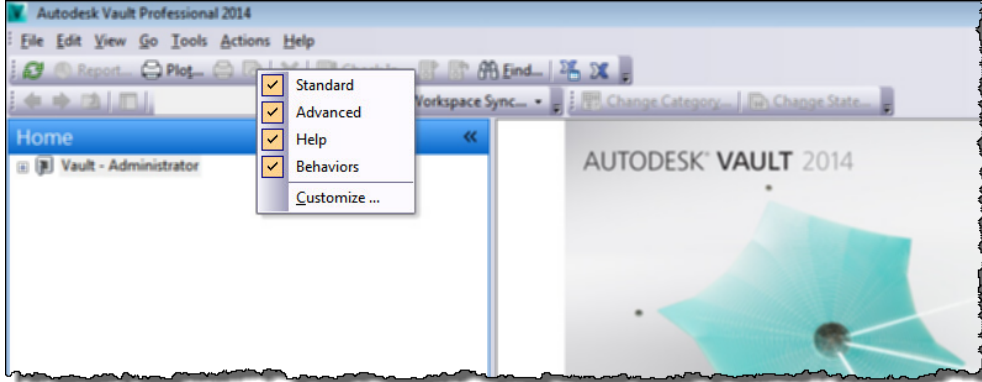

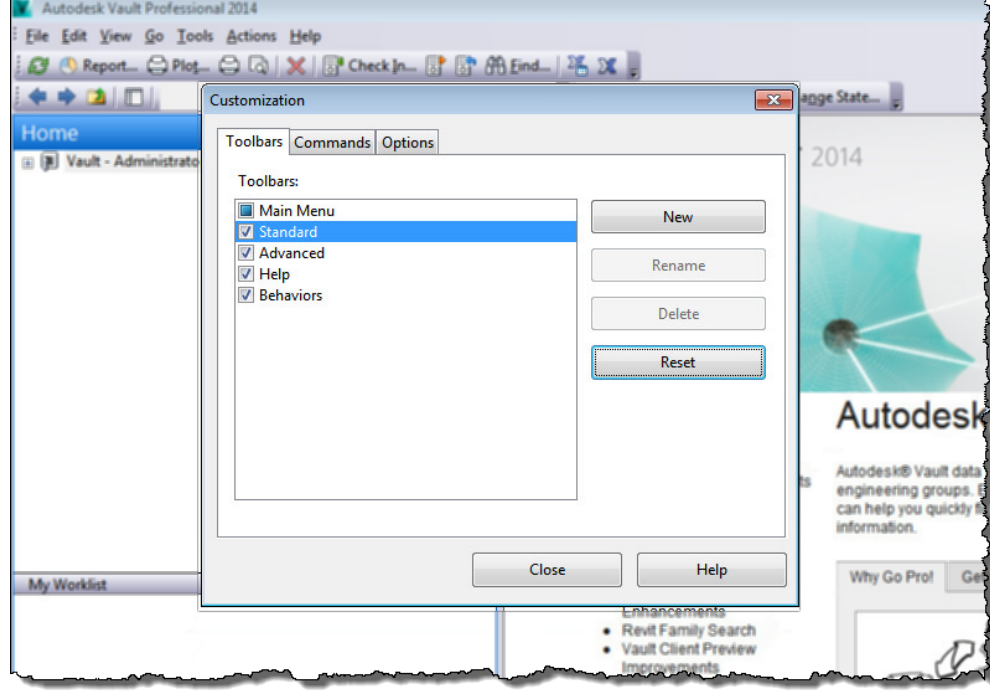

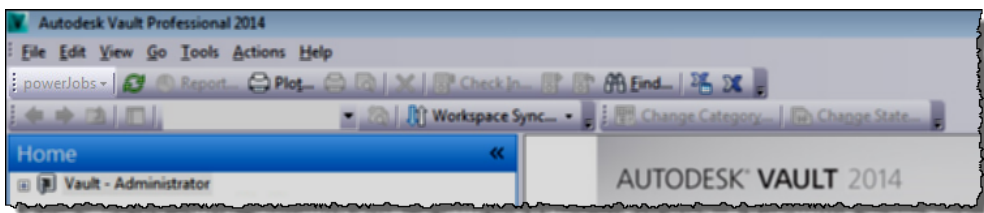

## **Button disabled**

In case your button just disappeared then this solution should be prefered, because it doesn't reset your other custumizations. Click on the small **arrow** to the **right** of the **standard toolbar**. Click on powerJobs to reactivate it.

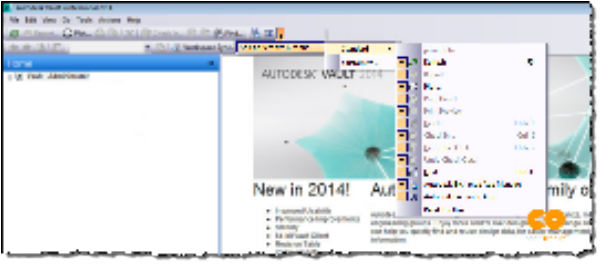

### More information

More information about the vault toolbars can be found in Autodesk'[s knowledge base](http://help.autodesk.com/view/VAULT/2014/ENU/?guid=GUID-77946A7E-EAAE-4734-9E76-79300AE96887).

## <span id="page-54-0"></span>**Cannot Check in Inventor files if a Pdf is attached to the file**

### **Symptoms**

Check in through Inventor returns an error if Dwf/Dwfx files are created during the check in

### **Cause**

There is a bug in the Inventor API that crashes the check in if you want to generate a dwf/dwfx for a file, that allready has a visualization attachment. Due to technical restrictions it isn't possible to change the classification of the pdfs. That's why it will crash on every file, that has a Pdf attached to it.

### **Resolution**

This issue can be resolved through deactivating the Dwf/Dwfx generation during checkin in Inventor. Instead you can create them through the job processor.

# <span id="page-54-1"></span>**Change logs**

Current Version of powerJobs 2014 is 14.0.140

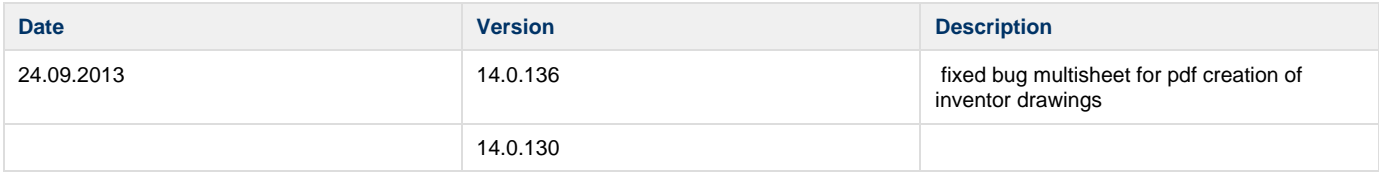

# <span id="page-54-2"></span>**What's new in powerJobs2014**

## **What's new**

- You will notice that we overall improved the look&feel of all products, and so the one of powerJobs, at least for those components that are visible, like the icon on your desktop.
- In order to simplify the development of PowerShell scripts in relation to Vault, we introduced a function called PrepareEnvironment, resident in the coolOrange.powerJobs. VaultHelper.psm1 module, which creates all the variables needed for the connection to Vault, like the \$vault, \$... and other. So, just by calling this function you are ready to write your code using those variables.
- In this module you can find new functionality to create a.e. generic objects for working with the Vault API
- As the PDF generation is the most used script, we further simplified, so in the Settings region you'll find the file extensions for which a PDF shall be generated.
- We introduced new variables like the \$powerJobs, \$vaultConnection, \$vaultExplorerUtil in order to support the API changes in Vault 2014
- You can use \$powerJobs.Log to have direct access to the powerJobs log4net logger
- New Jobs has to be configured in the ..\Extensions\coolOrange.PowerJobs.Handler\PowerJobs.vcet.config file
- PowerJobs is always enabling on first startup the JobQueue in your Vault and adding the PDF-sample Job to the lifecycle-state changed event of released states. Now you can choose if you want to add the PDF jobs to the lifecycle-state changed event. Its not obligatory any more.

## **What's changed**

- In order to streamline the syntax across all PowerShell suppoerted coolOrange products, we now expose the Autodesk WebserviceManager through the \$vault variable. So, the names for the webservices are the same as in the Autodesk API and identical to myView. This allwos to easily use PowerShell code across the coolOrange products
- The special functions, like GetUniqueLatestFileByFilename which were part of the \$vault variable are now moved to a \$powerJobs. So the \$vault now is just the WebserviceManager, while the powerJobs specific members are now in the \$powerJobs variable.
- As mentioned, we introduced few more variable to support the new VDF, such as the \$vaultConnection, which represents the Vault connection object and the \$vaultExplorerUtil, which exposes the Explorer Utility objects. This way the full Vault API stays at your service from within powerJobs via PowerShell
- . We removed the *downloadDependentFiles* function as such function is already provided by the VDF now. The AcquireFiles from the VDF is much more capable and flexible, so there is no point for proivding our own function.